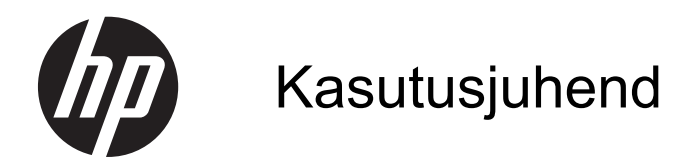

© Copyright 2013 Hewlett-Packard Development Company, L.P.

Kaubamärk "Bluetooth" kuulub selle omanikule ning Hewlett-Packard Company kasutab seda litsentsi alusel. Microsoft ja Windows on ettevõtte Microsoft Corporation USA-s registreeritud kaubamärgid. SD logo on selle omaniku kaubamärk.

Käesolevas dokumendis sisalduvat teavet võidakse ette teatamata muuta. Ainsad HP toodete ja teenuste garantiid on sätestatud vastavate toodete ja teenustega kaasnevates garantii lühiavaldustes. Käesolevas dokumendis avaldatut ei või mingil juhul tõlgendada täiendava garantii pakkumisena. HP ei vastuta siin leiduda võivate tehniliste või toimetuslike vigade ega väljajätmiste eest.

Esimene väljaanne: Juuli 2013

Dokumendi osanumber: 730501-E41

#### **Tootemärkus**

Selles juhendis kirjeldatakse enamiku mudelite ühiseid funktsioone. Mõni funktsioonidest ei pruugi teie arvutis saadaval olla.

#### **Tarkvaratingimused**

Sellesse arvutisse eelinstallitud mis tahes tarkvaratoodet installides, kopeerides, alla laadides või mis tahes muul viisil kasutades nõustute, et olete kohustatud järgima HP lõppkasutaja litsentsilepingu (EULA) tingimusi. Kui te litsentsitingimustega ei nõustu, on ainuke teile saadaolev heastamisvahend kogu selle toote (riistvara ja tarkvara) kasutamata tagastamine 14 päeva jooksul raha tagasimakse taotlemiseks kooskõlas ostukoha tagasimaksetingimustega.

Lisateabe saamiseks või arvuti eest täieliku tagasimakse taotlemiseks võtke palun ühendust ostukohaga (müüjaga).

# **Sisukord**

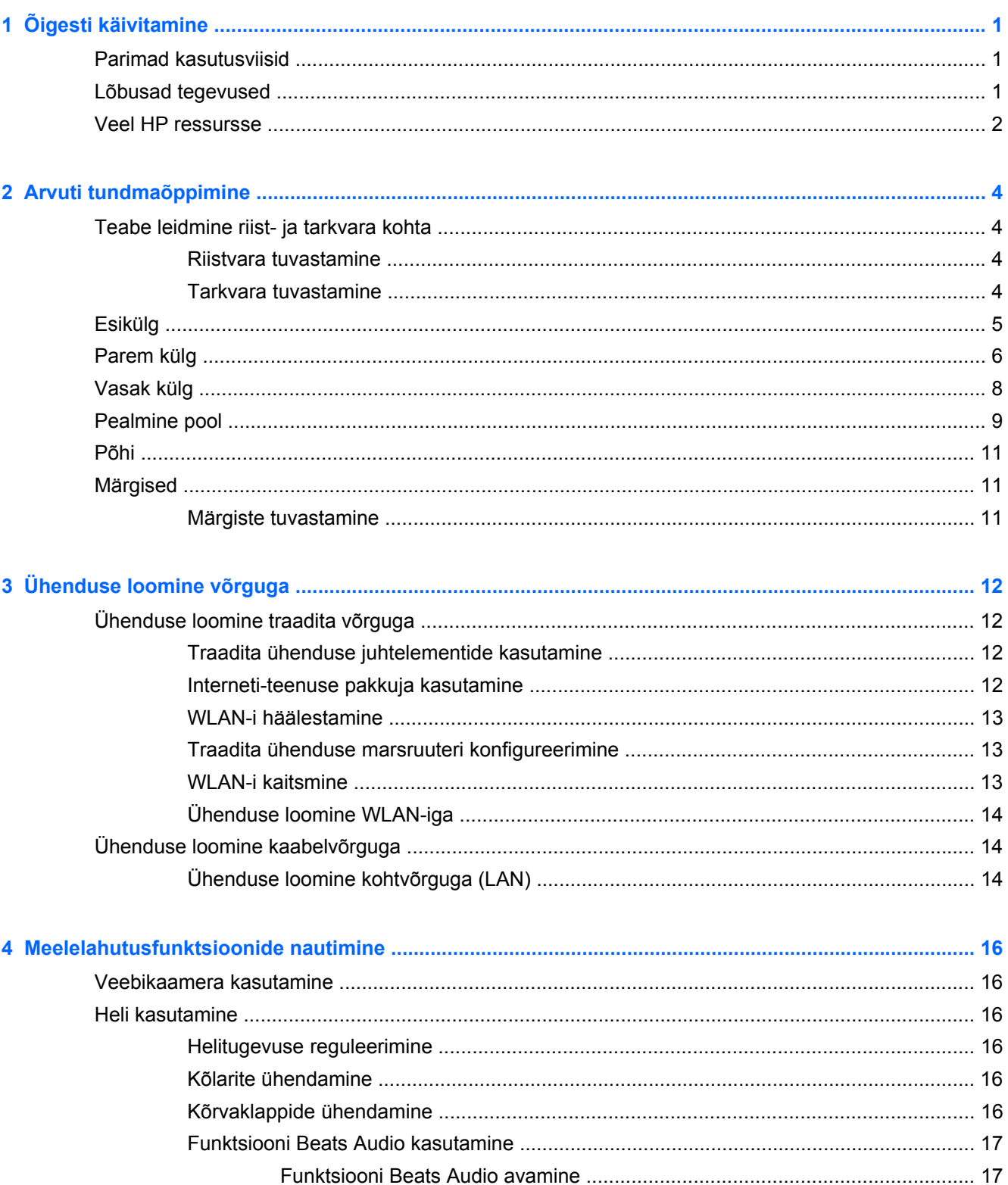

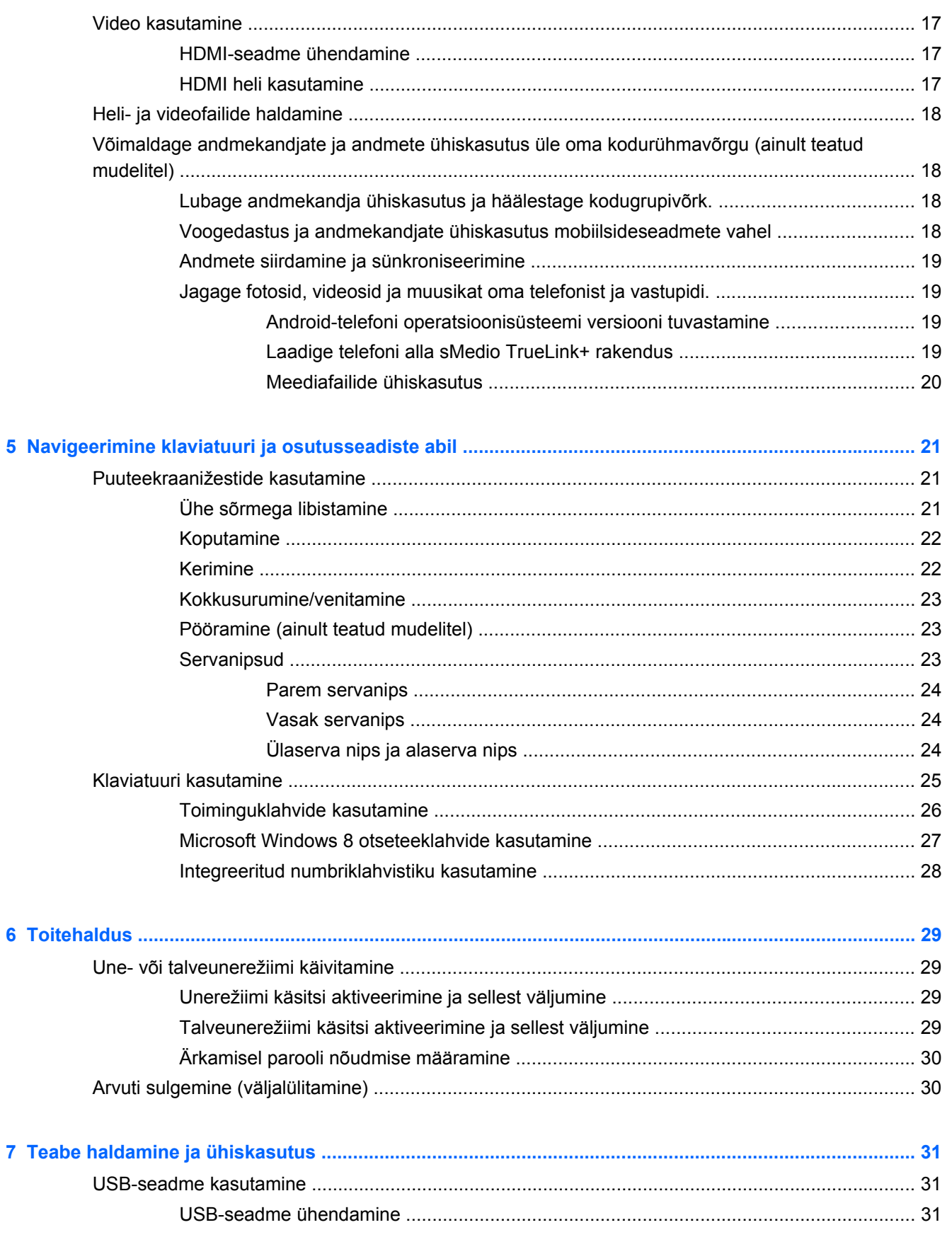

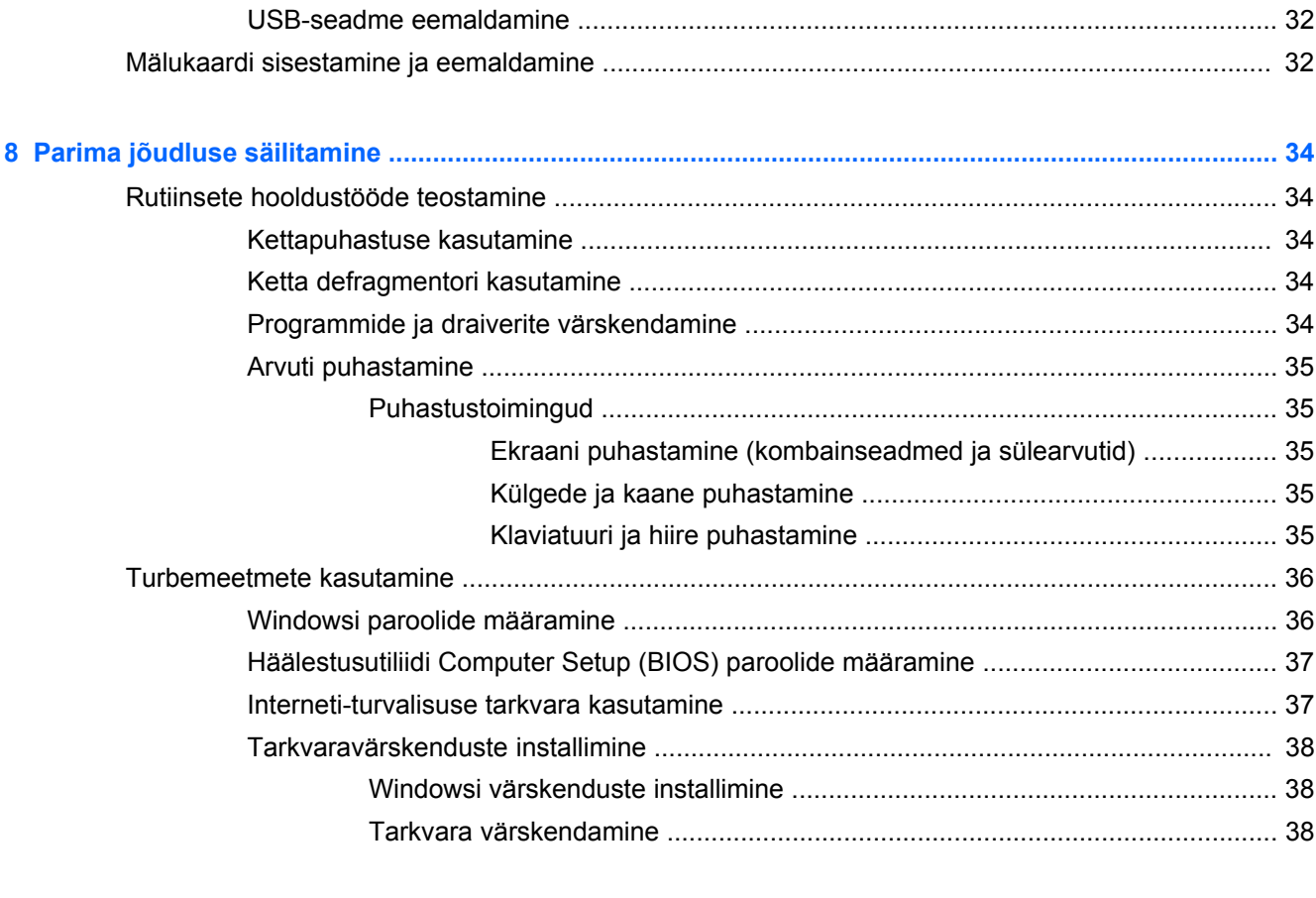

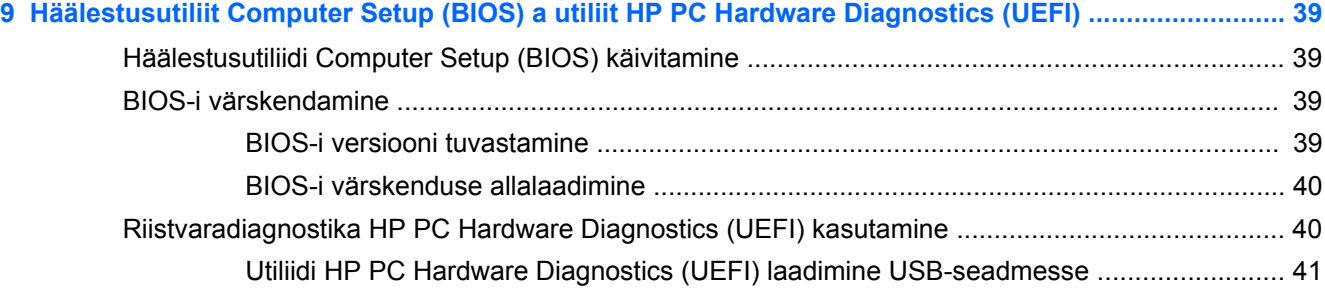

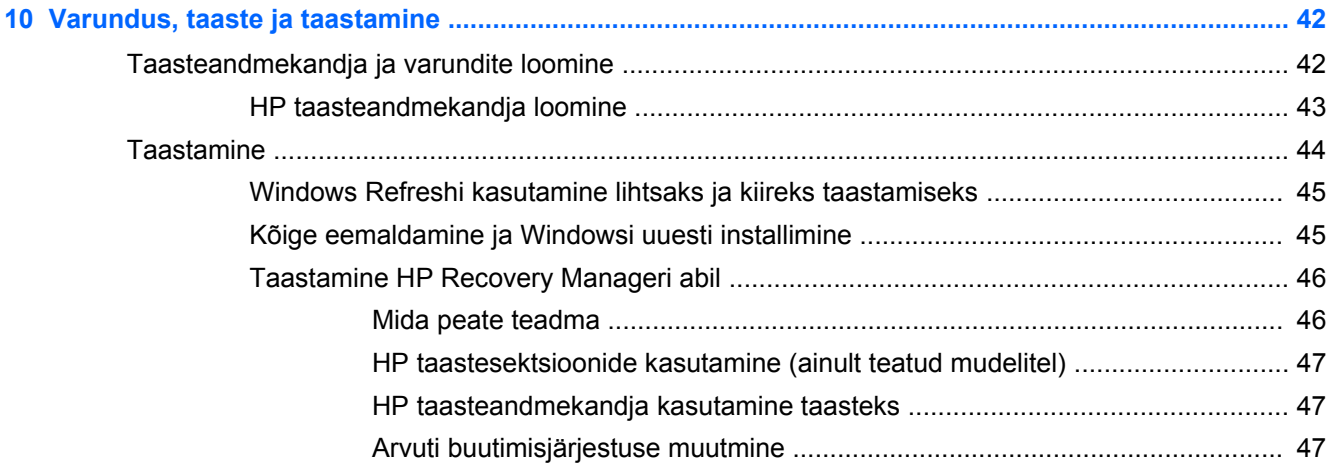

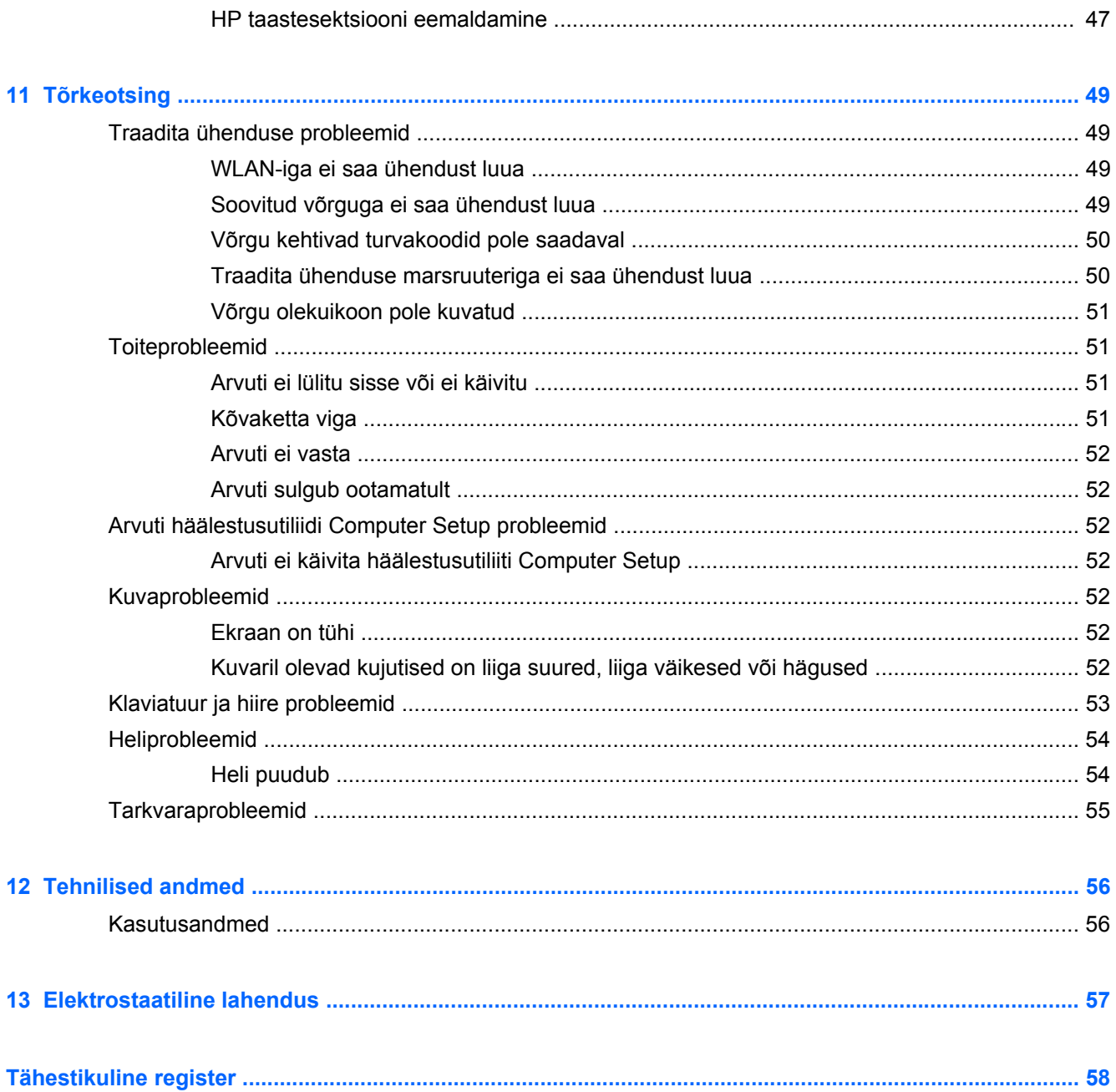

# <span id="page-6-0"></span>**1 Õigesti käivitamine**

See arvuti on võimekas tööriist, mis aitab teil täiustada töötamis- ja meelelahutusvõimalusi. Arvuti kõigi võimaluste maksimaalseks kasutamiseks lugege seda peatükki, kus räägitakse parimatest kasutusviisidest pärast arvuti häälestamist, lõbusatest tegevustest, milleks arvutit kasutada, ja sellest, kust veel rohkem HP ressursse saada.

## **Parimad kasutusviisid**

Pärast arvuti häälestamist ja registreerimist soovitame järgmisi toiminguid:

- Ühendage arvuti kaabel- või traadita võrku, kui te seda veel teinud pole. Vt üksikasju peatükist [Ühenduse loomine võrguga lk 12](#page-17-0).
- Tutvuge arvuti riist- ja tarkvaraga. Lisateavet leiate peatükkidest [Arvuti tundmaõppimine lk 4](#page-9-0) ja [Meelelahutusfunktsioonide nautimine lk 16](#page-21-0).
- Varundage kõvaketas, luues taastedraiv. Vaadake [Varundus, taaste ja taastamine lk 42](#page-47-0).

# **Lõbusad tegevused**

- Teate juba, et saate arvutis vaadata YouTube'i videoid. Kuid kas teadsite, et saate arvuti ühendada ka digiboks-vastuvõtja või mängukonsooliga? Lisateavet vaadake peatükist [HDMI](#page-22-0)[seadme ühendamine lk 17](#page-22-0).
- Teate, et saate arvutis muusikat kuulata. Kuid kas teadsite, et saate arvutis voogedastuse abil kuulata ka otseülekandes raadiot ning muusika- või jutusaateid kogu maailmast? Vaadake [Heli](#page-21-0) [kasutamine lk 16](#page-21-0).
- Nautige muusikat nii nagu muusik selle loonud on, sügava bassi ja selge puhta heliga. Vaadake [Funktsiooni Beats Audio kasutamine lk 17.](#page-22-0)
- Pilte ja teksti sisaldavate lehtede sujuvaks juhtimiseks kasutage Windows 8 puutežeste. Vaadake [Puuteekraanižestide kasutamine lk 21.](#page-26-0)

# <span id="page-7-0"></span>**Veel HP ressursse**

Olete juba arvuti sisselülitamiseks ja selle juhendi leidmiseks kasutanud *Häälestusjuhiseid*. Toote üksikasjade ressursside, juhiste ja muu leidmiseks kasutage seda tabelit.

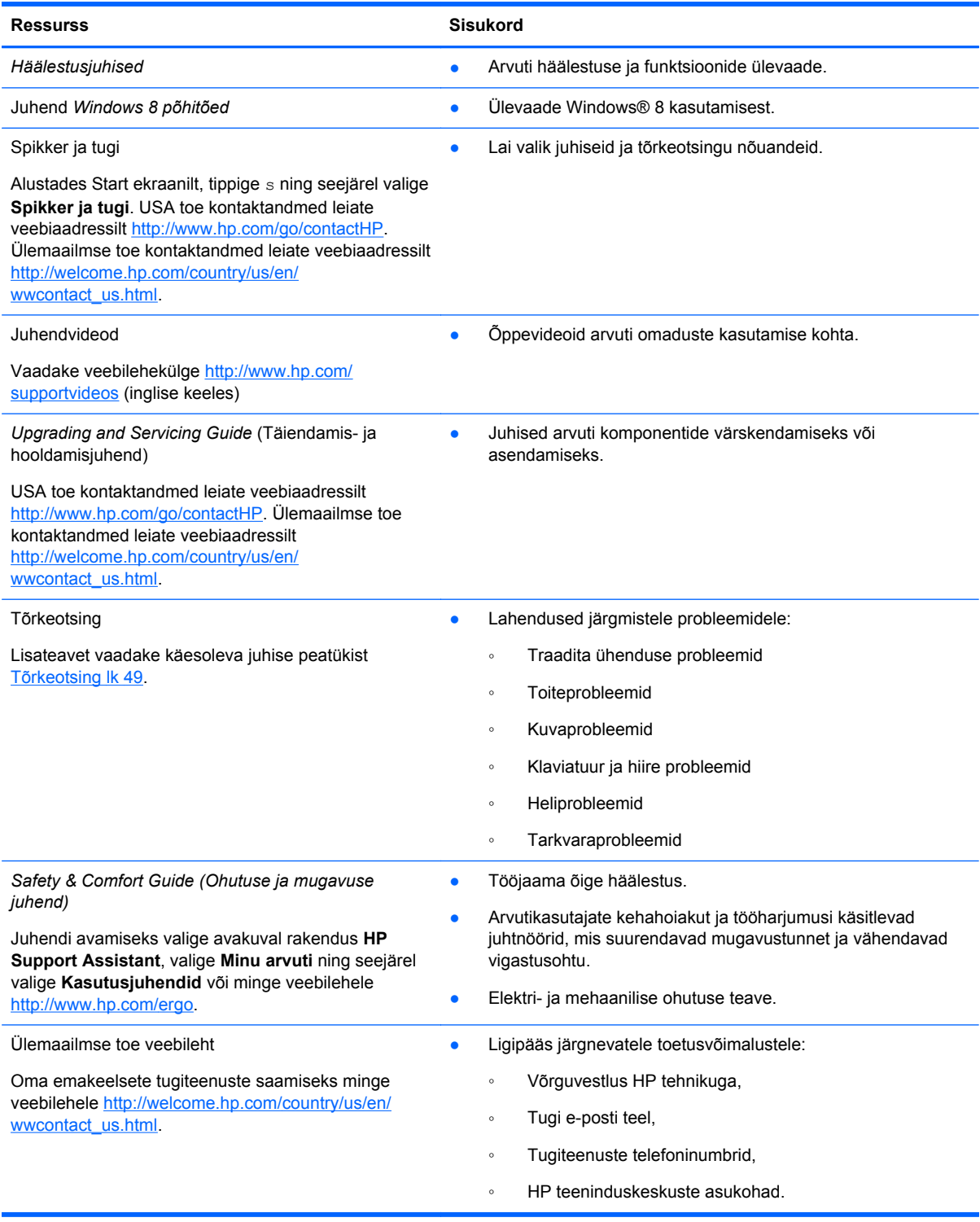

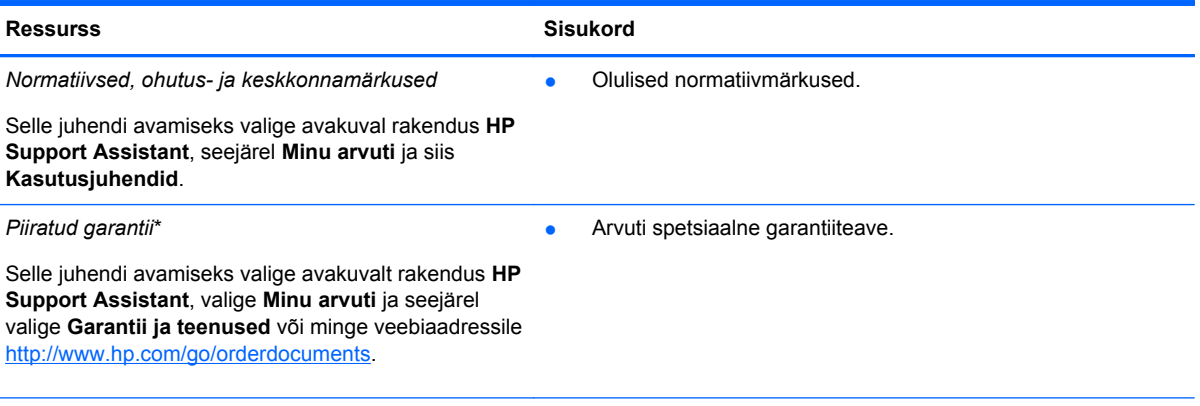

\*Tootele kehtiva selgesõnalise HP piiratud garantii leiate arvutis saadaolevate kasutusjuhendite hulgast ja/või pakendis kaasas olevalt CD-lt/DVD-lt. Mõne riigi/piirkonna puhul on pakendis kaasas trükitud HP piiratud garantii. Riigi/piirkonna puhul, kus paberkandjal garantiid kaasas pole, võite taotleda trükitud koopiat veebiaadressilt [http://www.hp.com/go/](http://www.hp.com/go/orderdocuments) [orderdocuments](http://www.hp.com/go/orderdocuments) või kirjutada HP-le aadressidel:

- **Põhja-Ameerika**: Hewlett-Packard, MS POD, 11311 Chinden Blvd., Boise, ID 83714, USA
- **Euroopa, Lähis-Ida, Aafrika**: Hewlett-Packard, POD, Via G. Di Vittorio, 9, 20063, Cernusco s/Naviglio (MI), Italy
- **Aasia, Vaikse ookeani piirkond**: Hewlett-Packard, POD, P.O. Box 200, Alexandra Post Office, Singapore 911507

Kui taotlete garantii trükitud koopiat, lisage palun toote number, garantiiaeg (esitatud hooldusmärgisel), nimi ja postiaadress.

**NB!** ÄRGE tagastage oma HP tooteid nimetatud aadressidel. USA toe kontaktandmed leiate veebiaadressilt <http://www.hp.com/go/contactHP>. Ülemaailmse toe kontaktandmed leiate veebiaadressilt [http://welcome.hp.com/country/us/](http://welcome.hp.com/country/us/en/wwcontact_us.html) [en/wwcontact\\_us.html.](http://welcome.hp.com/country/us/en/wwcontact_us.html)

# <span id="page-9-0"></span>**2 Arvuti tundmaõppimine**

# **Teabe leidmine riist- ja tarkvara kohta**

## **Riistvara tuvastamine**

Et saada teada, milline riistvara on arvutisse paigaldatud, toimige järgnevalt:

- **1.** Alustades Start ekraanilt, tippige j ning seejärel valige **Juhtpaneel**.
- **2.** Valige **Süsteem ja turvalisus** ja seejärel klõpsake süsteemialas valikul **Seadmehaldur**. Loendis kuvatakse kõik teie arvutisse installitud seadmed.

### **Tarkvara tuvastamine**

Et saada teada, milline tarkvara on arvutisse paigaldatud, toimige järgnevalt:

- **1.** Tehke avakuval välise juhtmevaba hiirega paremklõps.
	- või -

Nipsake arvutiekraani ülaservast allapoole.

**2.** Valige ikoon **Kõik rakendused**.

# <span id="page-10-0"></span>**Esikülg**

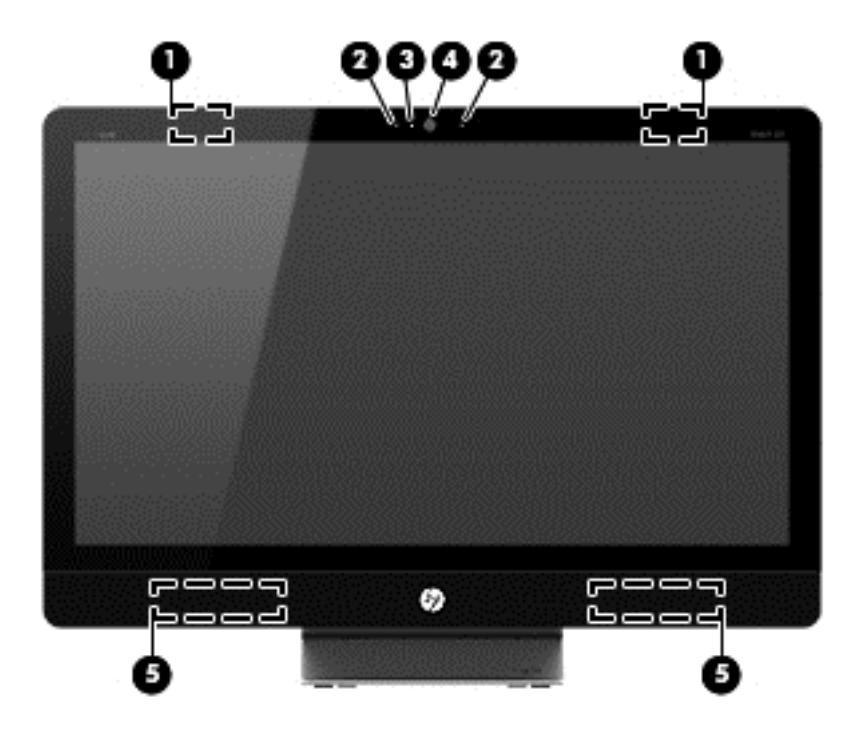

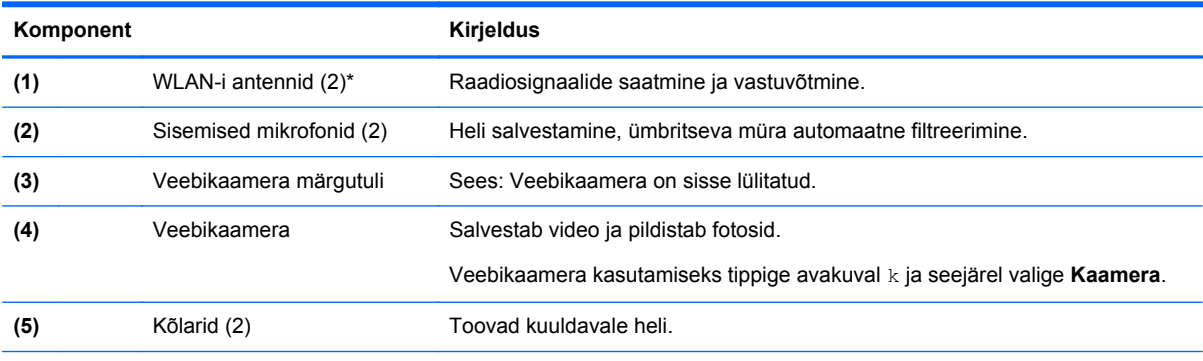

\* Antenne pole väljastpoolt näha. Optimaalse signaaliedastuse tagamiseks ärge asetage antennide vahetusse lähedusse signaali takistavaid esemeid. Traadita ühendusega seotud normatiivmärkused leiate *normatiivsete, ohutus- ja keskkonnamärkuste* teie riiki/piirkonda käsitlevast peatükist. Dokument on saadaval rakenduses Spikker ja tugi.

# <span id="page-11-0"></span>**Parem külg**

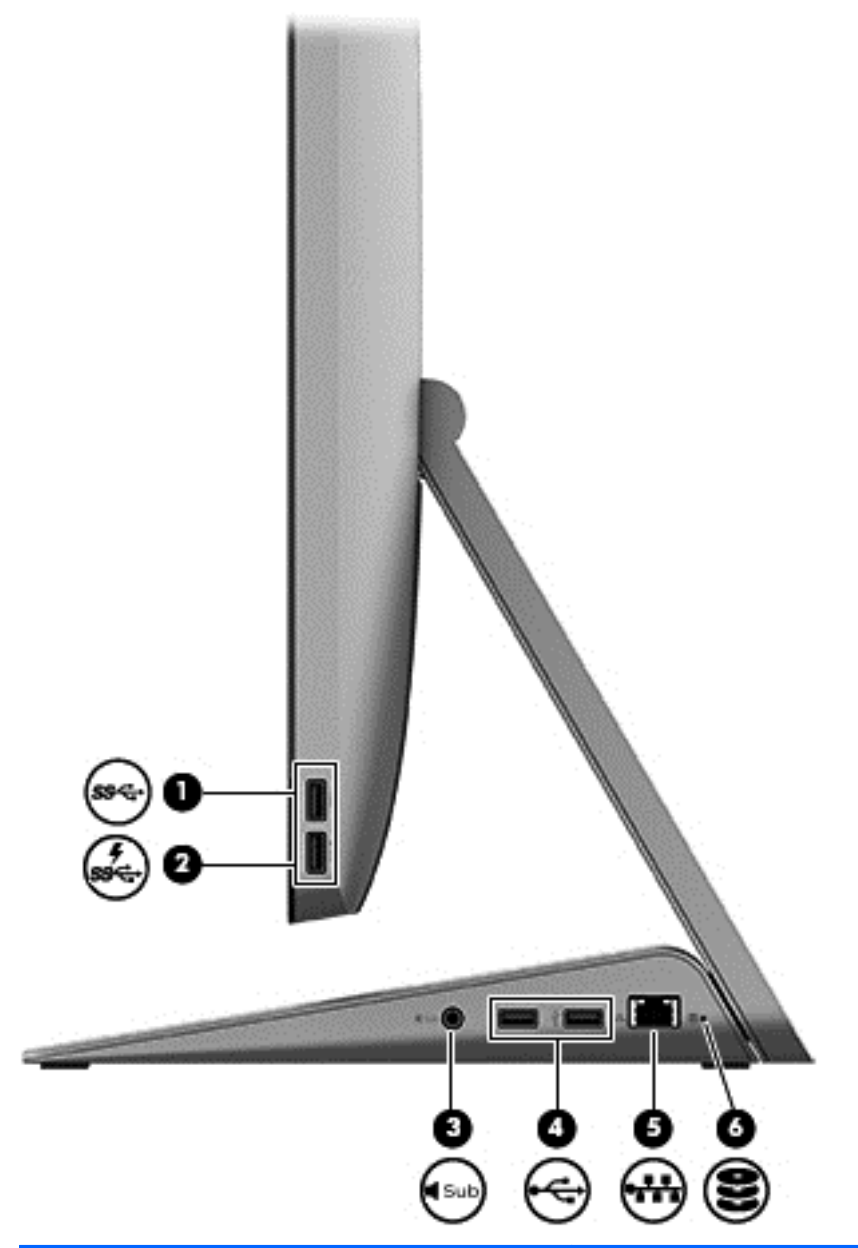

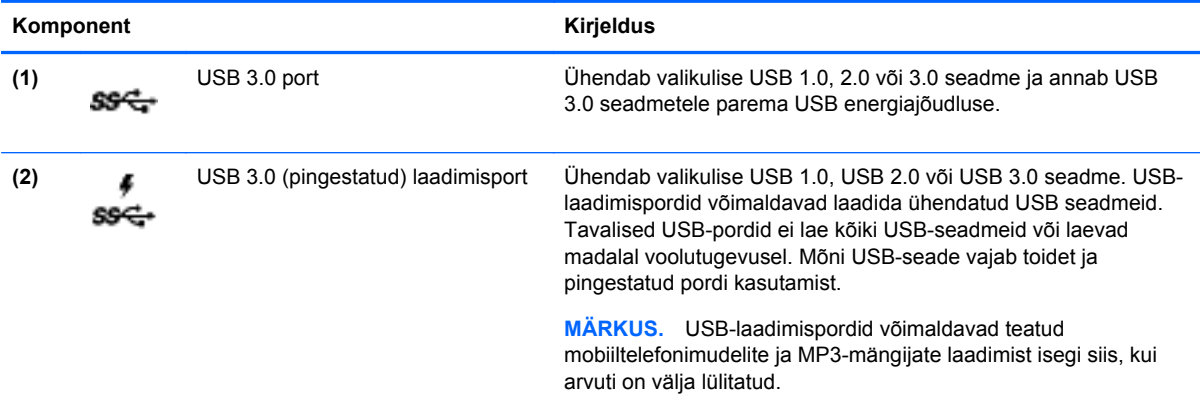

<span id="page-12-0"></span>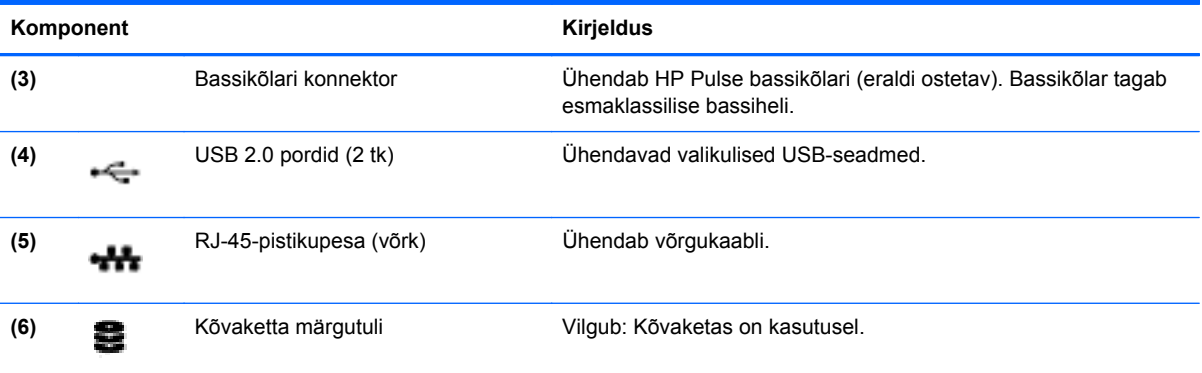

# <span id="page-13-0"></span>**Vasak külg**

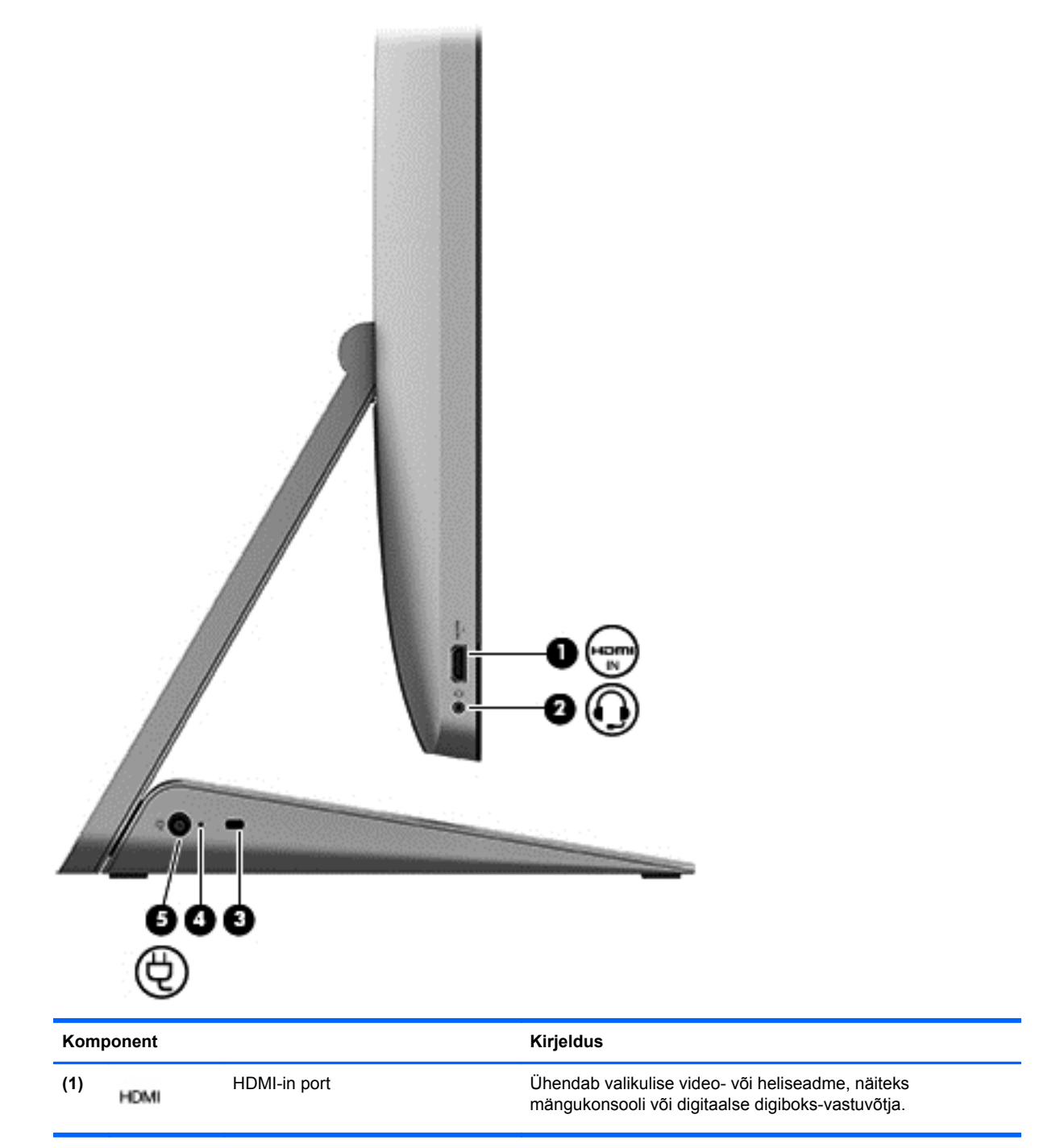

<span id="page-14-0"></span>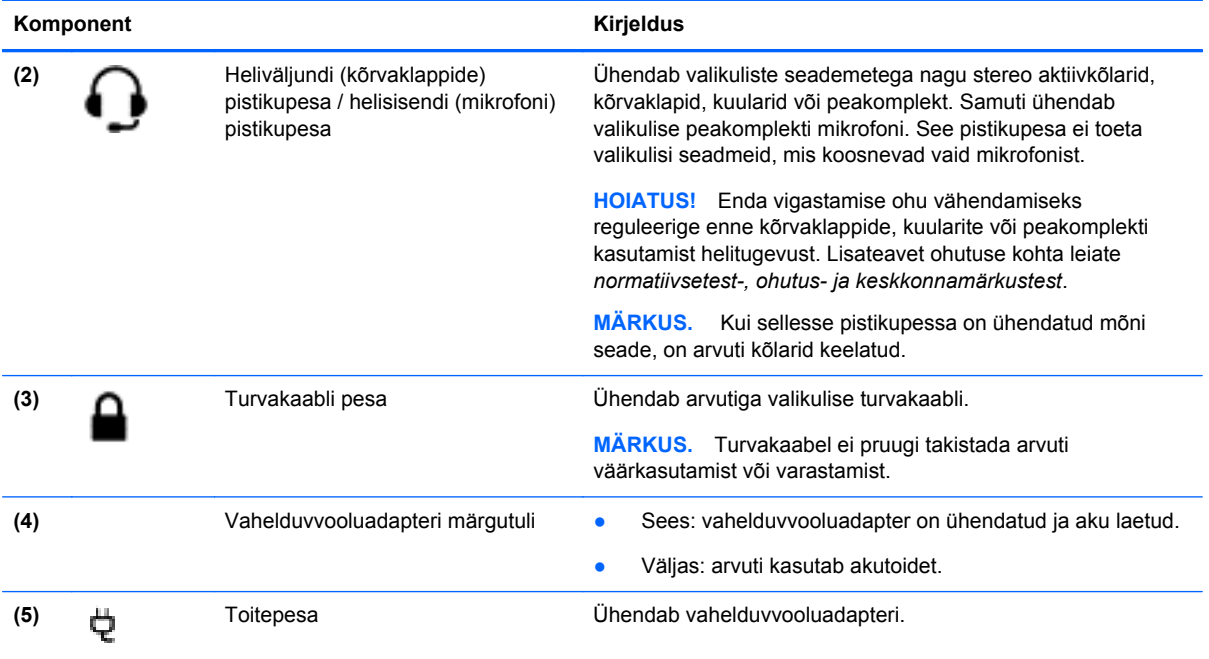

# **Pealmine pool**

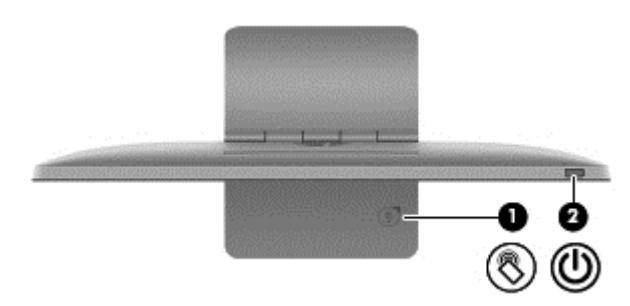

<span id="page-15-0"></span>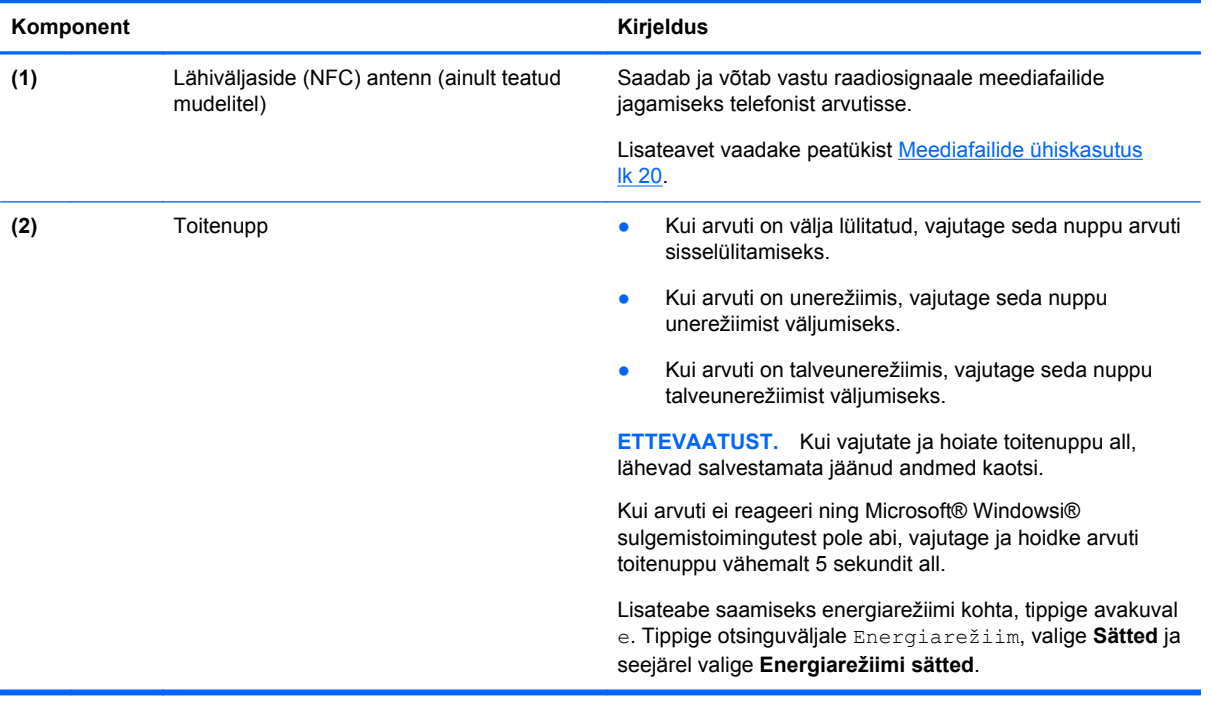

# <span id="page-16-0"></span>**Põhi**

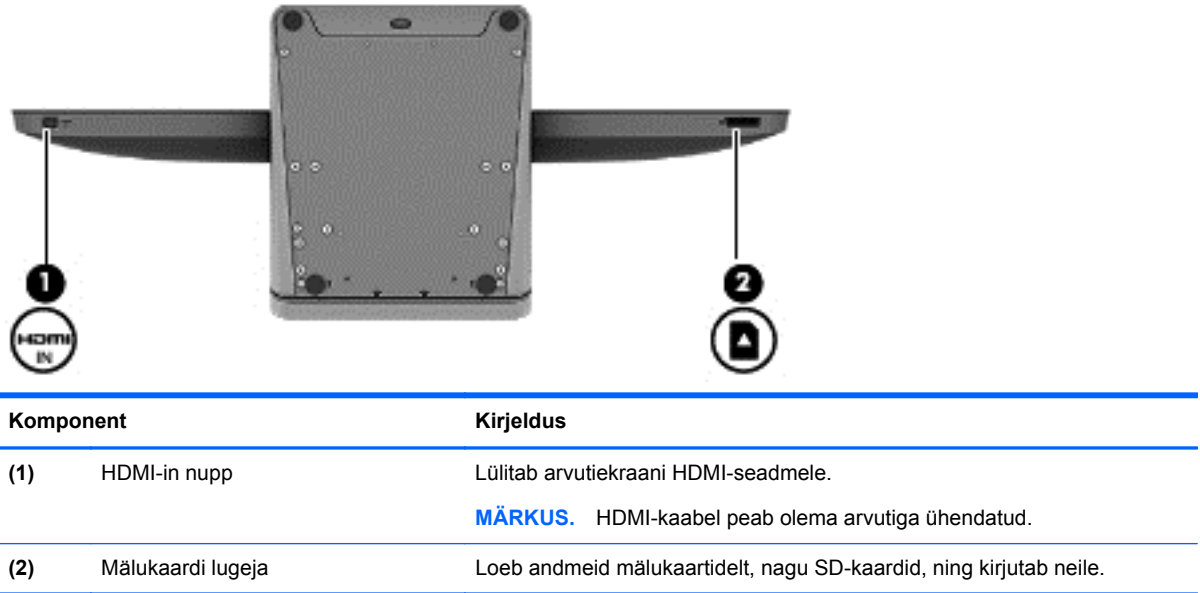

# **Märgised**

## **Märgiste tuvastamine**

Arvutile kinnitatud märgised annavad teavet selle kohta, mida teil võib vaja minna probleemide tekkimisel süsteemi tõrkeotsingul või reisides arvutiga välismaal. Märgised asuvad arvuti alusel.

- Hooldusmärgis annab olulist teavet arvuti tuvastamise kohta. Klienditoega ühenduse võtmisel küsitakse teilt ilmselt seerianumbrit ning võimalik, et ka tootenumbrit või mudelinumbrit. Leidke need numbrid enne klienditoega ühenduse võtmist.
- Vastavusmärgis(ed) annab/annavad normatiivteavet arvuti kohta.
- Traadita ühenduse sertifitseerimismärgis(ed) sisaldab/sisaldavad teavet traadita ühenduse seadmete kohta ja mõne sellise riigi/piirkonna kinnitusmärki, kus nende seadmete kasutamine on heaks kiidetud.

# <span id="page-17-0"></span>**3 Ühenduse loomine võrguga**

Võite maailma avastada ja saada teavet miljonitelt veebisaitidelt, kasutades oma arvutit ja traadiga või traadita võrguühendust. See peatükk aitab teil maailmaga ühenduse luua.

# **Ühenduse loomine traadita võrguga**

Raadiosidetehnoloogia edastab teavet juhtmete asemel raadiolainete abil. Teie arvuti võib olla varustatud ühe või mitme traadita ühenduse seadmega järgmiste hulgast:

- Traadita kohtvõrgu (WLAN) seade ühendab arvuti kohalike traadita kohtvõrkudesse. WLANvõrgus suhtleb arvuti traadita ühenduse seade traadita ühenduse marsruuteri või pääsupunktiga.
- Bluetooth®-seade loob personaalvõrgu (PAN), et luua ühendusi muude Bluetooth-ühendust võimaldavate seadmetega, nagu arvutid, telefonid, printerid, peakomplektid, kõlarid ja kaamerad. Personaalvõrgus (PAN) suhtleb iga seade teiste seadmetega otse ning seadmed peaksid asuma üksteisele suhteliselt lähedal.

Lisateabe saamiseks traadita ühenduse tehnoloogia kohta uurige rakendusest Spikker ja tugi asjakohast teavet ja veebisaitide linke. Alustades Start ekraanilt, tippige s ning seejärel valige **Spikker ja tugi**.

## **Traadita ühenduse juhtelementide kasutamine**

Võrgu- ja ühiskasutuskeskuse abil saab häälestada ühenduse või võrgu, luua võrguga ühenduse ning diagnoosida ja lahendada võrguprobleeme.

Võrgu- ja ühiskasutuskeskus kasutamine.

- **1.** Alustades Start ekraanilt, tippige j ning seejärel valige **Juhtpaneel**.
- **2.** Valige **Võrk ja Internet** ning seejärel valige **Võrgu- ja ühiskasutuskeskus**.

Lisateavet leiate rakendusest Spikker ja tugi. Alustades Start ekraanilt, tippige s ning seejärel valige **Spikker ja tugi**.

#### **Interneti-teenuse pakkuja kasutamine**

Kodus Interneti-ühendust häälestades tuleb kõigepealt luua Interneti-teenuse pakkuja (ISP) juures konto. Interneti-teenuse tellimiseks ja modemi soetamiseks võtke ühendust kohaliku Interneti-teenuse pakkujaga. Interneti-teenuse pakkuja aitab teil häälestada modemit, paigaldada võrgukaablit traadita ühendusega marsruuteri ja modemi vahele ning katsetada Interneti-teenuse tööd.

**MÄRKUS.** Interneti-teenuse pakkuja annab teile Interneti-ühenduse loomiseks kasutajanime ja parooli. Märkige see teave üles ja talletage seda turvalises kohas.

### <span id="page-18-0"></span>**WLAN-i häälestamine**

WLAN-i häälestamiseks ja Interneti-ühenduse loomiseks on vaja järgmisi seadmeid:

- lairibamodem (DSL- või kaabelmodem) **(1)** koos kiire Interneti-teenus, mis ostetakse Internetiteenuse pakkujalt;
- traadita ühenduse marsruuter **(2)** (eraldi ostetav);
	- **MÄRKUS.** Mõnel modemil on sisseehitatud traadita ühenduse marsruuter. Uurige Internetiteenuse pakkujalt, millist tüüpi modem teil on.
- traadita ühendust võimaldav arvuti **(3)**.

Järgmisel joonisel on näide Internetti ühendatud traadita võrgust ja asjakohastest seadmetest.

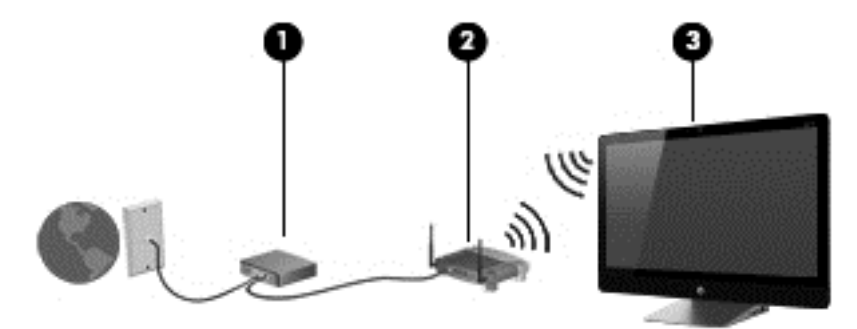

Võimalik on ühendada traadita ja kaabelühendust võimaldavad lisaarvutid, et suurendada koduvõrgu suurust.

WLAN-i häälestamisel abi saamiseks vaadake oma marsruuteri tootja või Interneti-teenuse pakkuja antud teavet.

#### **Traadita ühenduse marsruuteri konfigureerimine**

Traadita ühenduse marsruuteri konfigureerimiseks vaadake oma marsruuteri tootja või Internetiteenuse pakkuja antud teavet.

**MÄRKUS.** Traadita ühendust toetav arvuti on soovitatav alguses ühendada marsruuteriga sellega kaasas oleva kaabli abil. Kui arvuti loob edukalt Interneti-ühenduse, võite kaabli lahutada ja seejärel luua Interneti-ühenduse traadita võrgu kaudu.

### **WLAN-i kaitsmine**

Traadita ühenduse kohtvõrgu (WLAN) häälestamisel või olemasoleva WLAN-võrgu ühendamisel, aktiveerige alati turvafunktsioonid, mis kaitsevad võrku volitamata juurdepääsu eest.

Kuna traadita ühenduse raadiosignaalid levivad ka väljaspool võrku, saavad teised WLAN-seadmed kaitsmata signaale kasutada. WLAN-i saab kaitsta järgmiste ettevaatusabinõudega.

● Kasutage tulemüüri.

Tulemüür kontrollib teavet ning päringuid, mis teie võrku on saadetud. Seejärel lükkab tulemüür tagasi mistahes kahtlustäratavad komponendid. Tulemüüre on saadaval nii tarkvarana kui ka riistvarana. Mõnes võrgus kasutatakse kombinatsiooni mõlemast.

Kasutage traadita ühenduse krüptimist.

Traadita ühenduse krüptimine kasutab turbesätteid, et krüptida ja dekrüptida teavet, mida võrgu kaudu edastatakse. Lisateavet leiate rakendusest Spikker ja tugi. Alustades Start ekraanilt, tippige s ning seejärel valige **Spikker ja tugi**.

## <span id="page-19-0"></span>**Ühenduse loomine WLAN-iga**

WLAN-iga ühenduse loomiseks toimige järgmiselt.

- **1.** Veenduge, arvuti et WLAN-seade on sisse lülitatud.
- **2.** Osutage avakuval tuumnuppude kuvamiseks parempoolsele üla- või allnurgale.
- **3.** Valige **Sätted**, seejärel klõpsake võrgu olekuikooni.
- **4.** Valige loendist WLAN.
- **5.** Klõpsake käsku **Ühenda**.

Kui valitud võrk on lubatud turbega WLAN, palutakse teil sisestada võrgu turvakood. Sisestage kood ja klõpsake ühenduse loomiseks nuppu **OK**.

**MÄRKUS.** Kui loendis pole mitte ühtegi WLAN-i, on võimalik, et olete väljaspool traadita ühenduse marsruuteri või pääsupunkti leviala.

**MÄRKUS.** Kui soovitud WLAN pole kuvatud, paremklõpsake Windowsi töölaual võrguolekuikooni ja seejärel valige **Ava Võrgu- ja ühiskasutuskeskus**. Klõpsake üksust **Häälesta uus ühendus või võrk**. Kuvatakse valikute loend, kus on võimalik käsitsi võrku otsida ja sellega ühendus luua või luua uus võrguühendus.

Kui ühendus on loodud, viige hiirekursor tegumiriba paremas otsas teavitusalal asuvale võrguoleku ikoonile, et kontrollida ühenduse nime ja olekut.

**MÄRKUS.** Tööpiirkond (kui kaugele raadiovõrgusignaalid levivad) sõltub WLANi teostusest, marsruuteri tootjast ja muude elektrooniliste seadmete või struktuursete barjääride, nagu seinad ja põrandad põhjustatud häiretest.

# **Ühenduse loomine kaabelvõrguga**

**HOIATUS!** Elektrilöögi, tulekahju ja seadme kahjustamise ohu vältimiseks ärge ühendage modemiega telefonikaablit RJ-45-pistikupessa (võrku).

### **Ühenduse loomine kohtvõrguga (LAN)**

Kasutage kohtvõrguühendust (LAN), kui soovite arvuti otse ühenda kodus oleva marsruuteriga (traadita ühenduse asemel) või töökohal olemasoleva võrguga.

LAN-ühenduse loomiseks on tarvis 8-viigulist RJ-45-võrgukaablit.

Võrgukaabli ühendamiseks toimige järgmiselt.

**1.** Ühendage võrgukaabel arvuti võrgupistikupessa **(1)**.

- **2.** Ühendage kaabli teine ots seina võrgupistikupesa **(2)** või marsruuteriga.
- **MÄRKUS.** Kui võrgukaablil on TV- ja raadiosignaalidest tingitud häirete eest kaitsvad mürasummutusahelad **(3)**, ühendage kaabel arvutiga nii, et mürasummutiga ots jääb arvuti poole.

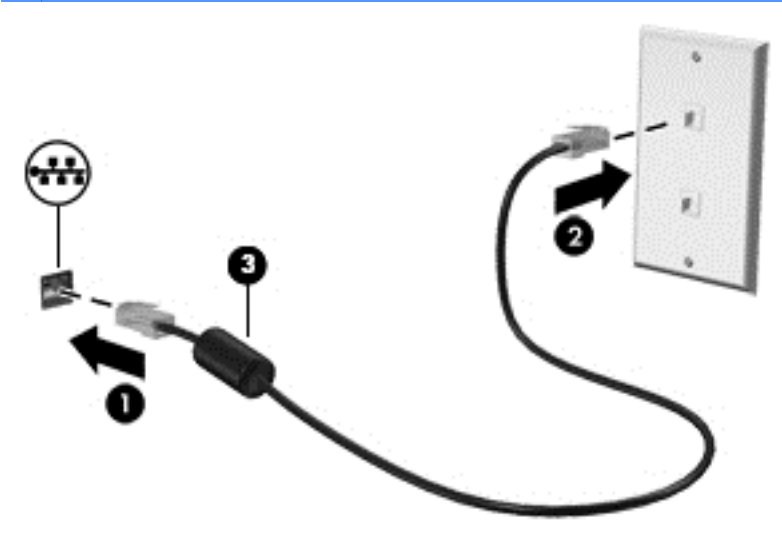

# <span id="page-21-0"></span>**4 Meelelahutusfunktsioonide nautimine**

Kasutage oma HP arvutit meelelahutuskeskusena, et veebikaamera abil suhelda, muusikat nautida ja hallata ning filme alla laadida ja vaadata. Kui soovite arvutit veelgi võimsamaks meelelahutuskeskuseks muuta, ühendage sellega välisseadmed, nagu kõlarid, kõrvaklapid või mängukonsool.

## **Veebikaamera kasutamine**

Teie arvutil on sisseehitatud veebikaamera – võimas suhtlustööriist, mille abil saab suhelda nii sõprade ja kolleegidega kõrvaltoast kui ka teiselt poolt maakera. Veebikaameraga saate kiirsõnumside tarkvaraga videot voogedastada, seda jäädvustada, ühiskasutusse anda ja fotosid teha.

**▲** Veebikaamera kasutamiseks tippige avakuval k ja seejärel valige **Kaamera**.

Lisateavet veebikaamera kasutamise kohta leiate rakendusest Spikker ja tugi. Alustades Start ekraanilt, tippige s ning seejärel valige **Spikker ja tugi**.

## **Heli kasutamine**

Soovi korral saate oma HP arvutiga esitada muusika-CD-sid, laadida alla ja kuulata muusikat, esitada voogedastuse abil helisisu (sh raadiot) veebist, salvestadaheli või miksida heli ja video, et luua multimeediume. Kuulamisnaudingu täiustamiseks ühendage arvutiga välised kõlarid või kõrvaklapid.

#### **Helitugevuse reguleerimine**

- **1.** Osutage avakuval tuumnuppude kuvamiseks parempoolsele üla- või allnurgale.
- **2.** Valige **Sätted**, seejärel klõpsake kõlari ikoonile.
- **3.** Helitugevuse suurendamiseks või vähendamiseks reguleerige liugurit.

**MÄRKUS.** Helitugevust saate reguleerida ka välisel juhtmevabal klaviatuuril olevate helitugevusklahvidega. Lisateavet leiate peatükist [Toiminguklahvide kasutamine lk 26](#page-31-0).

#### **Kõlarite ühendamine**

Juhtmega kõlarid saab arvutiga ühendada arvuti USB-pordi kaudu.

Kui soovite ühendada arvutiga *juhtmevabad* kõlarid, järgige tootja juhiseid. Enne kõlarite ühendamist vähendage helitugevust.

#### **Kõrvaklappide ühendamine**

Juhtmega kõrvaklappe saate ühendada arvuti heliväljundi (kõrvaklappide) pessa / arvuti helisisendi (mikrofoni) pessa.

Kui soovite ühendada arvutiga *juhtmevabad* kõrvaklapid, järgige tootja juhiseid.

**HOIATUS!** Enda vigastamise ohu vähendamiseks reguleerige enne kõrvaklappide, kuularite või peakomplekti kasutamist helitugevust. Lisateavet ohutuse kohta leiate *normatiivsetest, ohutus- ja keskkonnamärkustest*.

## <span id="page-22-0"></span>**Funktsiooni Beats Audio kasutamine**

Nautige Beats Audio funktsiooni läbi arvuti sisemiste kõlarite või läbi Beats Audio kõrvaklappide, mis on ühendatud heliväljundi (kõrvaklappide) pessa/helisisendi (mikrofoni) pessa.

#### **Funktsiooni Beats Audio avamine**

Kasutage Beats Audio juhtpaneeli heli- ja bassisätete vaatamiseks ja käsitsi reguleerimiseks.

**▲** Beats Audio juhtpaneeli avamiseks tippige avakuval j, valige **Juhtpaneel**, valige **Riistvara ja heli** ning seejärel valige **Beats Audio Control Panel** (Beats Audio juhtpaneel).

## **Video kasutamine**

Teie HP arvuti on ka võimas videoseade, millega saate lemmikveebisaitidelt voogesitust kasutades videoid vaadata ning videoid ja filme alla laadida, et neid siis arvuti abil ilma võrguühenduseta nautida.

### **HDMI-seadme ühendamine**

**MÄRKUS.** HDMI-seadme ühendamiseks arvutiga on teil tarvis HDMI-kaablit (müüakse eraldi).

Arvutiga on võimalik ühendada kõrglahutusega seadmeid, nagu näiteks mängukonsool või digitaalne digiboks-vastuvõtja.

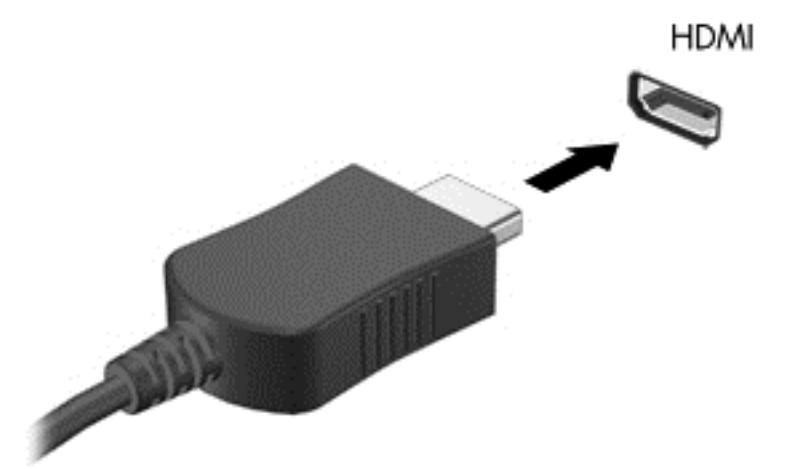

**1.** Sisestage HDMI-kaabli üks ots arvutil olevasse HDMI-in porti.

- **2.** Ühendage kaabli teine ots seadmega.
- **3.** Kui arvutiekraan automaatselt ümber ei lülitu, vajutage HDMI-in nuppu, et arvutiekraan HDMIseadmele vahetada.
- **4.** Valikute tegemiseks kasutage sisestusklahvi, tagasilükkeklahvi ja ülemist või alumist nooleklahvi.

#### **HDMI heli kasutamine**

HDMI on ainus videoliides, mis toetab kõrglahutusega videot *ja* heli. HDMI-nupud on mõeldud juhtima ainult vastava pordiga ühendatud seadme sätteid ja ei juhi ühtegi teist süsteemiga ühendatud meediumiseadet. Kui HDMI-pordiga ühendatakse seade, lülitatakse arvuti heli välja.

# <span id="page-23-0"></span>**Heli- ja videofailide haldamine**

CyberLink MediaSuite aitab teil hallata ja redigeerida oma foto- ja videokollektsioone.

**▲** CyberLink MediaSuite avamiseks tippige avakuval c ja seejärel valige **CyberLink MediaSuite**.

CyberLink MediaSuite kasutamise kohta vaadake lisateavet tarkvara spikrist.

## **Võimaldage andmekandjate ja andmete ühiskasutus üle oma kodurühmavõrgu (ainult teatud mudelitel)**

Arvutil on täpsemad funktsioonid, mis võimaldavad ühendada arvuti mobiilsideseadmega ning vahetada fotosid, faile, andmefaile, muusikat või videosid. Kasutades oma kodugrupi võrgus lähiväljaside tehnoloogia (NFC) riistvara ja sMedio 360 tarkvara, saate ühendada oma NFC tehnoloogiat võimaldava Androdi nutitelefoni arvutiga ning jagada juhtmevabalt teavet kahe seadme vahel.

**NB!** sMedio töötab nii Windows 8 kui ka Windows 7 operatsioonisüsteemiga. sMedio tarkvara saate kasutada oma nii oma arvutis kui ka teistes seadmetes tingimusel, et need on ühendatud samasse kodugrupivõrku.

sMedio annab võimaluse:

- **Voogedastada ja jagada meediafaile** sMedio abil juhtmevabalt mobiilsideseadmete vahel;
- **Siirdada ja sünkroonida andmeid** sMedio TrueSync abil kahe arvuti vahel traadiga või traadita kodugrupivõrgus;
- **Ühendada telefon arvutiga,** et jagada sMedeo TrueLink+ abil fotosid, videosid ja muusikat telefonist arvutisse ja vastupidi.

**MÄRKUS.** sMedio kõikide saadaolevate funktsioonidega tutvumiseks klõpsake Windowsi töölaua tegumiribal **sMedio TrueSync** ikooni. Klõpsake sisselogimise / konto loomise kuval üksust **Lisateave**.

## **Lubage andmekandja ühiskasutus ja häälestage kodugrupivõrk.**

Enne sMedio tarkvara kasutamist veenduge, et kõik arvutid ning mobiilsideseadmed on samas kodugrupivõrgus ja andmekandjate ühiskasutus on lubatud.

- **1.** Andmekandjate ühiskasutuse lubamine
	- **a.** Tuumnuppude avamiseks osutage avakuval parempoolsele üla- või allnurgale.
	- **b.** Valige **Sätted**, seejärel klõpsake võrgu olekuikooni.
	- **c.** Paremklõpsake võrgul, kuhu olete ühendatud ning seejärel valige ühiskasutuse lubamiseks märkeruut.
- **2.** Klõpsake avakuval **sMedio** ja seejärel klõpsake **Õppematerjal**, et saada teavet selle kohta, kuidas seadistada kodugrupivõrku.

### **Voogedastus ja andmekandjate ühiskasutus mobiilsideseadmete vahel**

Meediafailide ühest seadmest teise voogedastamiseks ja jagamiseks traadita ühenduse kaudu peavad arvutid ja mobiilseadmed olema samas koduvõrgus ja andmekandja jagamine peab kõigis <span id="page-24-0"></span>seadmetes lubatud olema. Lisateavet leiate peatükist [Lubage andmekandja ühiskasutus ja](#page-23-0) [häälestage kodugrupivõrk. lk 18](#page-23-0).

**▲** Valige avakuval sMedio 360 andmekandja jagamiseks seadmete vahel traadita ühenduse abil.

- või -

Avakuval tippige s ning seejärel valige rakenduste loendist **sMedio 360**.

## **Andmete siirdamine ja sünkroniseerimine**

sMedio TrueSync abil saate faile sünkroniseerida ja nendeni pääseda üle mitme arvuti, mis on samas kodugrupivõrgus. Samuti saate faile siirdada ühest arvutist teise. Lisateavet kodugrupivõrgu häälestamise kohta vaadake peatükist [Lubage andmekandja ühiskasutus ja häälestage](#page-23-0) [kodugrupivõrk. lk 18](#page-23-0).

- **1.** Windowsi töölaua tegumiribal klõpsake ikooni **sMedio TrueSync**.
- **2.** Migreerimis- ja sünkroonimisteabe jaoks kasutatavate kaustade seadistamiseks järgige ekraanil kuvatavaid juhiseid.

**NÄPUNÄIDE.** Lisaks juhendatakse teid täiendavate arvutite seadistamisel sünkroonimisseose loomiseks.

## **Jagage fotosid, videosid ja muusikat oma telefonist ja vastupidi.**

sMedio TrueLink+ võimaldab fotosid, videosid ja muusikat taasesitada, voogedastada ning jagada arvuti ning NFC-võimega Android nutitelefoni vahel. Arvuti ning telefon peavad olema samas kodugrupivõrgus. Lisateavet kodugrupivõrgu häälestamise kohta vaadake peatükist [Lubage](#page-23-0) [andmekandja ühiskasutus ja häälestage kodugrupivõrk. lk 18](#page-23-0).

**NÄPUNÄIDE.** Abi telefoni kodugrupivõrku ühendamise kohta saate telefoni tootja juhistest.

Enne andmekandja ühiskasutamist alustamist peate sooritama järgmised sammud:

- **1.** Tuvastage Android-telefoni operatsioonisüsteemi versioon.
- **2.** Laadige telefoni tasuta rakendus.
- **3.** Lubage seadmete vahel andmekandja ühiskasutus.

#### **Android-telefoni operatsioonisüsteemi versiooni tuvastamine**

Telefoni operatsioonisüsteem peab olema Android 4.0 või uuem. NFC-võime kohta saate teavet telefoni tootja juhistest.

Operatsioonisüsteemi versiooni tuvastamiseks toimige järgmiselt:

- **1.** Sisenege telefonis rakendusse **Seaded** ja koputage ekraanil menüüle **Teave telefoni kohta**.
- **2.** Koputage valikut **Androidi versioon**.

#### **Laadige telefoni alla sMedio TrueLink+ rakendus**

Laadige telefoni alla rakendus sMedio TrueLink+ ja jagage juhtmevabalt fotosid, videoid ja muusikat NFC-võimega Android-nutitelefoni ja arvuti vahel. Selle tasuta rakenduse leiate Google Play rakenduste poest.

**▲** Klõpsake sMedio põhiekraanil ikooni **Õppematerjal** juhiste saamiseks selle rakenduse allalaadimise ja kasutamise kohta.

#### <span id="page-25-0"></span>**Meediafailide ühiskasutus**

Meediafailide ühiskasutuseks ühendage telefon oma arvutiga.

- **MÄRKUS.** Meediafailide ühiskasutuseks telefoni ja arvuti vahel peavad need olema muude võrguseadmetega ühilduvas vormingus.
	- **1.** Avage telefonis rakendus **sMedio 360 TrueLink+**, koputage valikut **Minu seadmed** ja seejärel valikut **Minu mobiil**.
	- **2.** Muusika, video või fotode leidmiseks libistage sõrmega vasakule või paremale.
	- **3.** Avage üksus, mida soovite jagada.
	- **4.** Toksake telefoni mistahes osaga arvuti peal oleval NFC märgisel.
	- **5.** Telefoni ekraanile ilmub teade **Touch to Beam** (Puuduta edastamiseks). Vajutage jagatavale üksusele ja hoidke paar sekundit all.
	- **6.** Mõne sekundi pärast palutakse teil faili voogedastada, kopeerida või toiming tühistada.

Sõltuvalt tehtavast valikust hakkab faili liikuma õigesse kausta arvutis.

# <span id="page-26-0"></span>**5 Navigeerimine klaviatuuri ja osutusseadiste abil**

Lihtsaks navigeerimiseks on arvutiga kaasas väline juhtmevaba klaviatuur ning hiir. Kui eemaldate tarvikutelt patarei lipikud, ühilduvad need automaatselt arvutiga.

**MÄRKUS.** Traadita ühenduse vastuvõtja on eelinstallitud vastavasse USB-porti arvuti jala all. Probleemide puhul traadita tarvikute kasutamisel eemaldage vastuvõtja USB-pordist ja ühendage see uuesti. Lisateavet leiate peatükist [Klaviatuur ja hiire probleemid lk 53.](#page-58-0)

# **Puuteekraanižestide kasutamine**

Puuteekraaniga arvutil saab ekraanil kuvatavaid üksusi kontrollida sõrmedega.

**NÄPUNÄIDE.** Puuteekraaniga arvutitel saate kasutada ekraanipuutežeste või klaviatuuri ja hiirt.

## **Ühe sõrmega libistamine**

Ühe sõrmega libistamist kasutatakse peamiselt loendite ja lehekülgede panoraamimiseks ja kerimiseks, kuid seda võib kasutada ka muuks, näiteks objekti liigutamiseks.

Ekraanil kerimiseks libistage üht sõrme üle ekraani suunas, kuhu soovite liikuda.

**MÄRKUS.** Kui avakuval kuvatakse mitut rakendust, saab sõrme libistamisega kuva vasakule või paremale liigutada.

Lohistamiseks vajutage ja hoidke üksust all, seejärel lohistage üksus teise kohta.

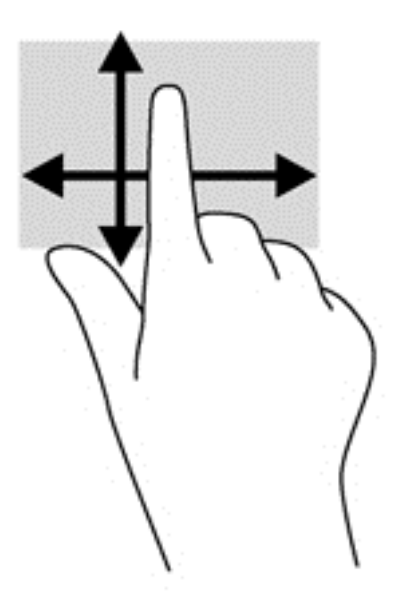

## <span id="page-27-0"></span>**Koputamine**

Ekraanil kuvatava üksuse valimiseks kasutage koputusfunktsiooni.

● Valiku tegemiseks koputage ekraanil kuvatavat objekti ühe sõrmega. Üksuse avamiseks tehke topeltkoputus.

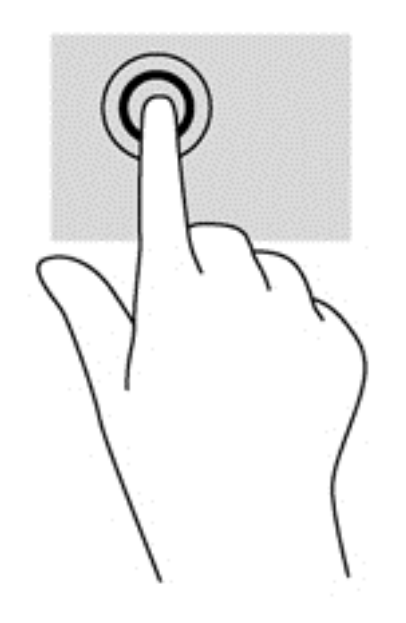

## **Kerimine**

Kerimisest on abi, kui soovite liigutada kursorit lehel või pildil üles, alla, vasakule või paremale.

● Asetage ekraanile või puuteplaadile kaks sõrme ja seejärel lohistage neid üles, alla, vasakule või paremale.

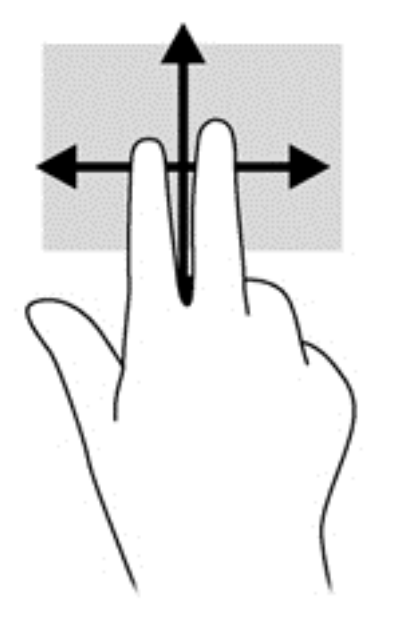

## <span id="page-28-0"></span>**Kokkusurumine/venitamine**

Kokkusurumine ja venitamine võimaldavad piltide ja teksti välja- ning sissesuumimist.

- Sissesuumimiseks asetage ekraanile kaks sõrme koos ja nihutage neid teineteisest eemale.
- Väljasuumimiseks asetage ekraanile kaks sõrme lahus ja nihutage neid teineteise poole.

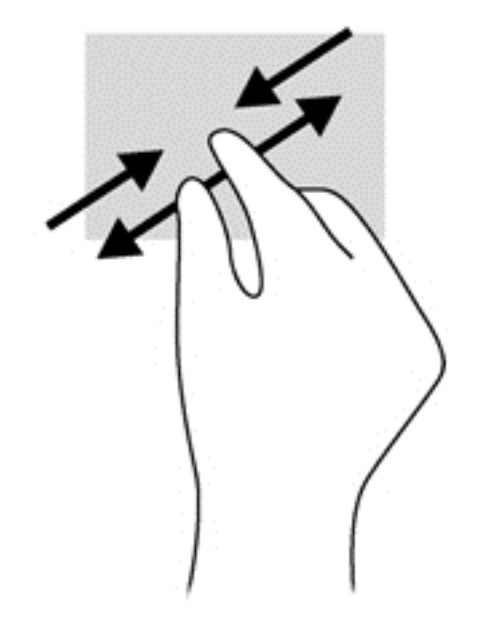

#### **Pööramine (ainult teatud mudelitel)**

Pööramisžesti abil saate pöörata üksusi, näiteks pilte.

- Hoidke vasaku käe nimetissõrme objektil, mida soovite pöörata. Libistage parema käe nimetissõrme kaares kella kaheteistkümne asendist kella kolme asendisse. Tagasi pööramiseks viige nimetissõrm kella kolme asendist kella kaheteistkümne asendisse.
- **MÄRKUS.** Pööramisžest on mõeldud kasutamiseks teatud rakenduste puhul selle objektide või piltide juhtimiseks. Pööramisžest ei pruugi kõikide rakenduste puhul toimida.

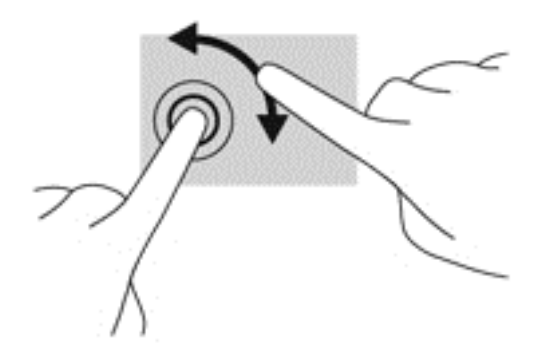

#### **Servanipsud**

Servanipsude abil saab muuta sätteid ning rakendusi otsida ja kasutada.

#### <span id="page-29-0"></span>**Parem servanips**

Parema serva nipsu abil pääsete tuumnuppude juurde, mis võimaldavad sisu otsida, ühiskasutusse anda, rakendusi käivitada, seadmeid kasutada või sätteid muuta.

Tuumnuppude kuvamiseks nipsake sõrmega ekraani paremast servast sissepoole.

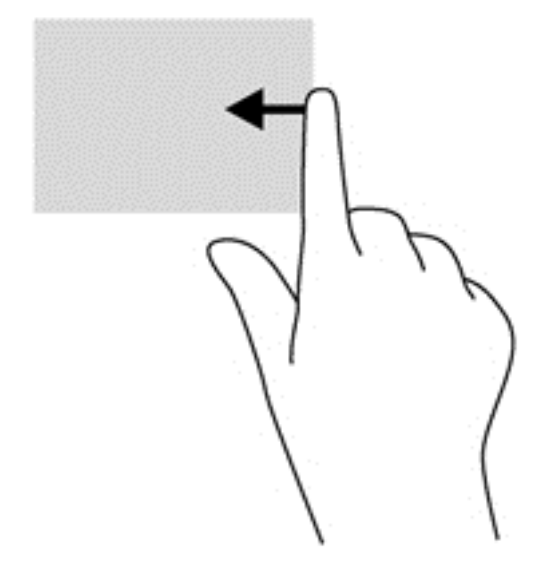

#### **Vasak servanips**

Vasak servanips toob nähtavale kõik teie avatud rakendused, nii et saate neid kiiresti vahetada.

● Rakenduste vahel valimiseks libistage sõrmega ekraani vasakust servast sissepoole. Kõigi avatud rakenduste kuvamiseks libistage õrnalt tagasi vasaku serva poole.

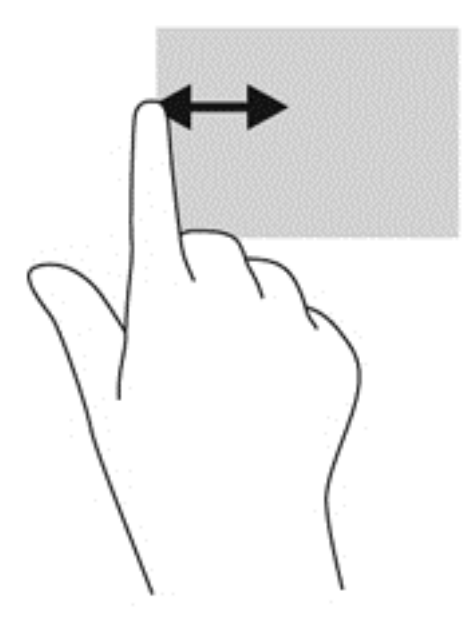

#### **Ülaserva nips ja alaserva nips**

Ülaserva või alaserva nipsu abil saate avada arvutis saadaolevate rakenduste nimekirja.

**1.** Windowsi avakuval nipsake sõrmega õrnalt ülaservast või alaservast ekraani poole.

<span id="page-30-0"></span>**2.** Kõigi saadaolevate rakenduste nägemiseks koputage valikut **Kõik rakendused**.

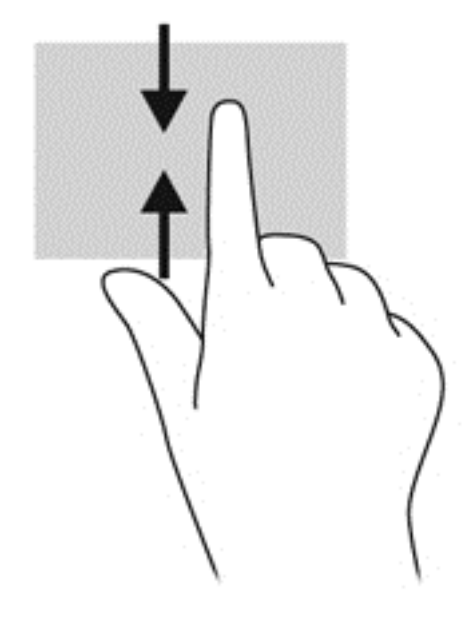

# **Klaviatuuri kasutamine**

Klaviatuuril saate tippimise abil valida samad komponend ning sooritada samasid toiminguid nagu puutežestide abil. Samuti võimaldavad klaviatuuri toiminguklahvid teatud erifunktsioonide tegemist.

X<sub>X</sub>: NÄPUNÄIDE. Klaviatuuril oleva Windowsi logo klahvi :: abil saate avatud rakendusest või Windowsi töölaualt kiiresti arvuti avakuvale naasta. Veel kord Windowsi logo klahvi vajutades viiakse teid tagasi eelmisele kuvale.

**MÄRKUS.** Olenevalt riigist/piirkonnast võivad klaviatuuri klahvid ja nende funktsioonid selles jaotises kirjeldatutest erineda.

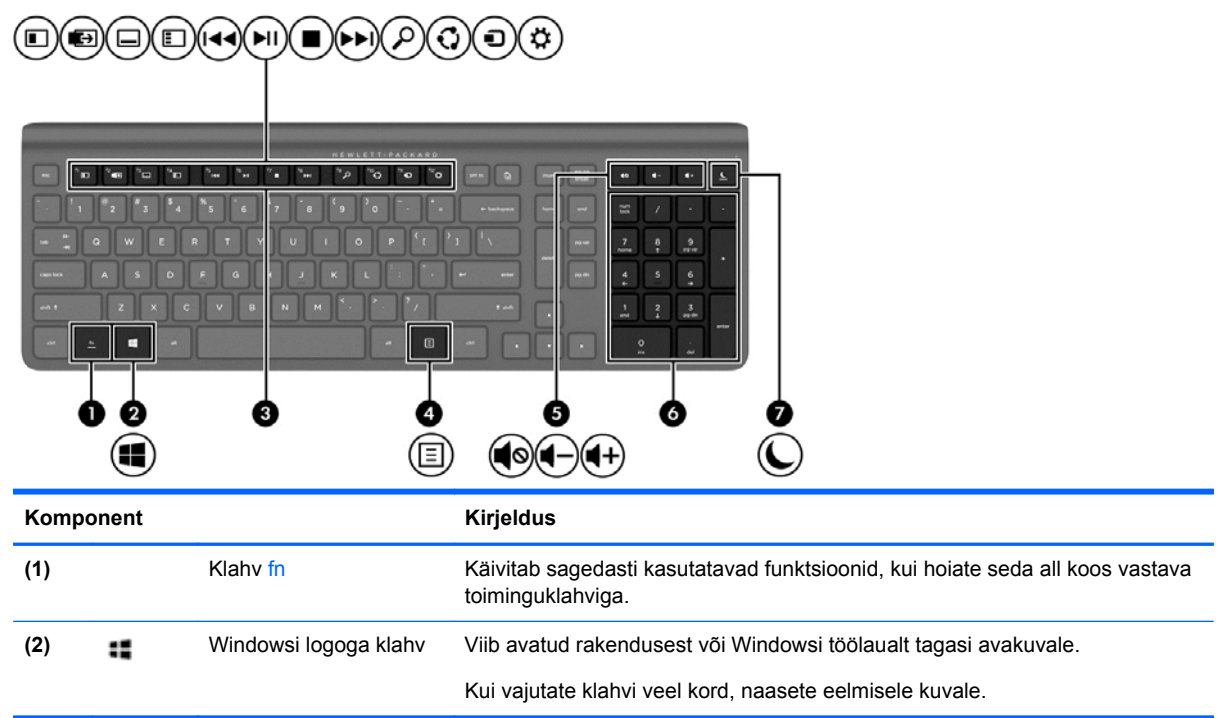

<span id="page-31-0"></span>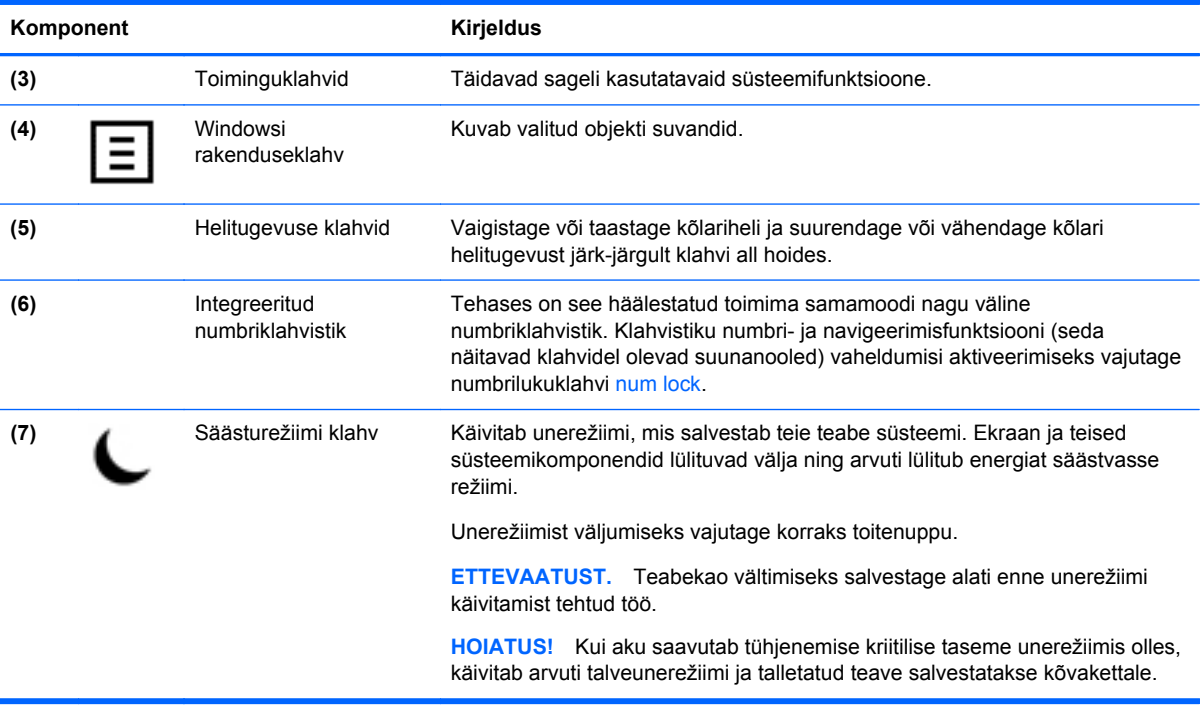

## **Toiminguklahvide kasutamine**

Toiminguklahv täidab sellele määratud funktsiooni. Klahvidel f1 kuni f12 ja helitugevuse **(5)** ning unerežiimi **(7)** klahvidel kujutatud ikoonid tähistavad klahvide funktsioone.

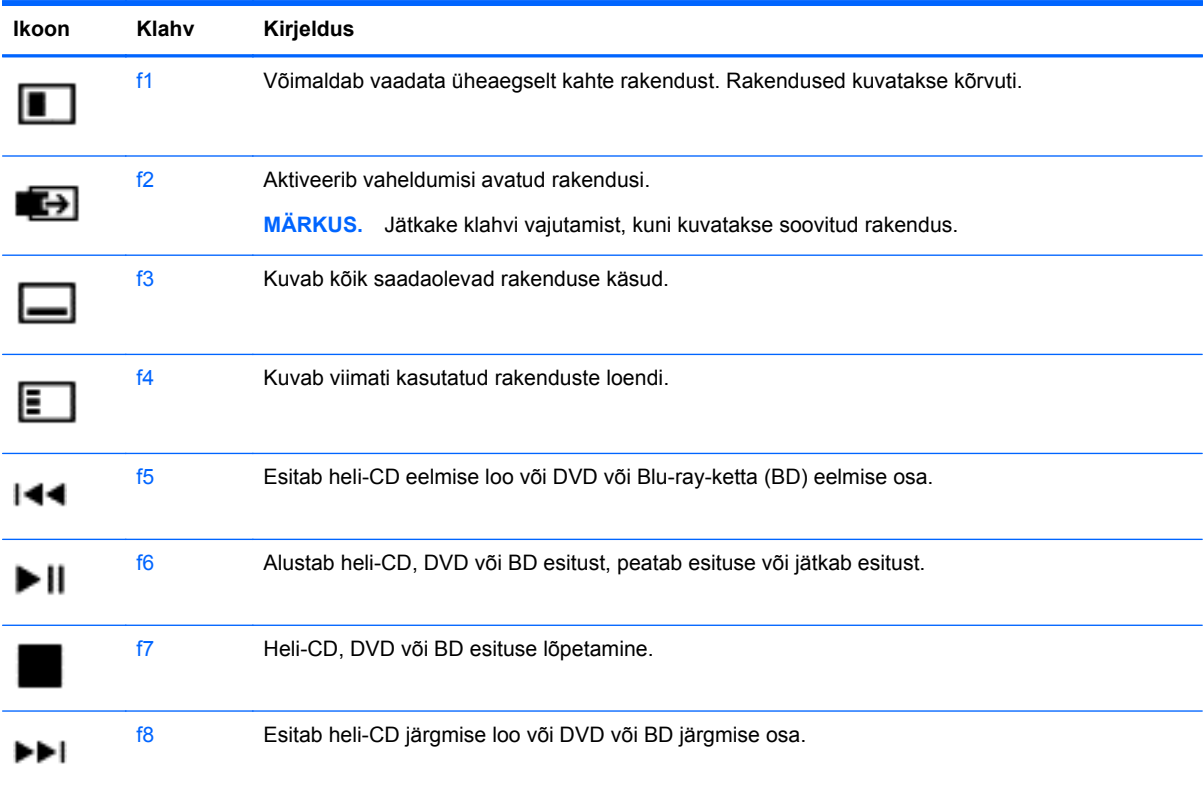

**▲** Toiminguklahvi funktsiooni kasutamiseks vajutage ja hoidke klahvi all.

<span id="page-32-0"></span>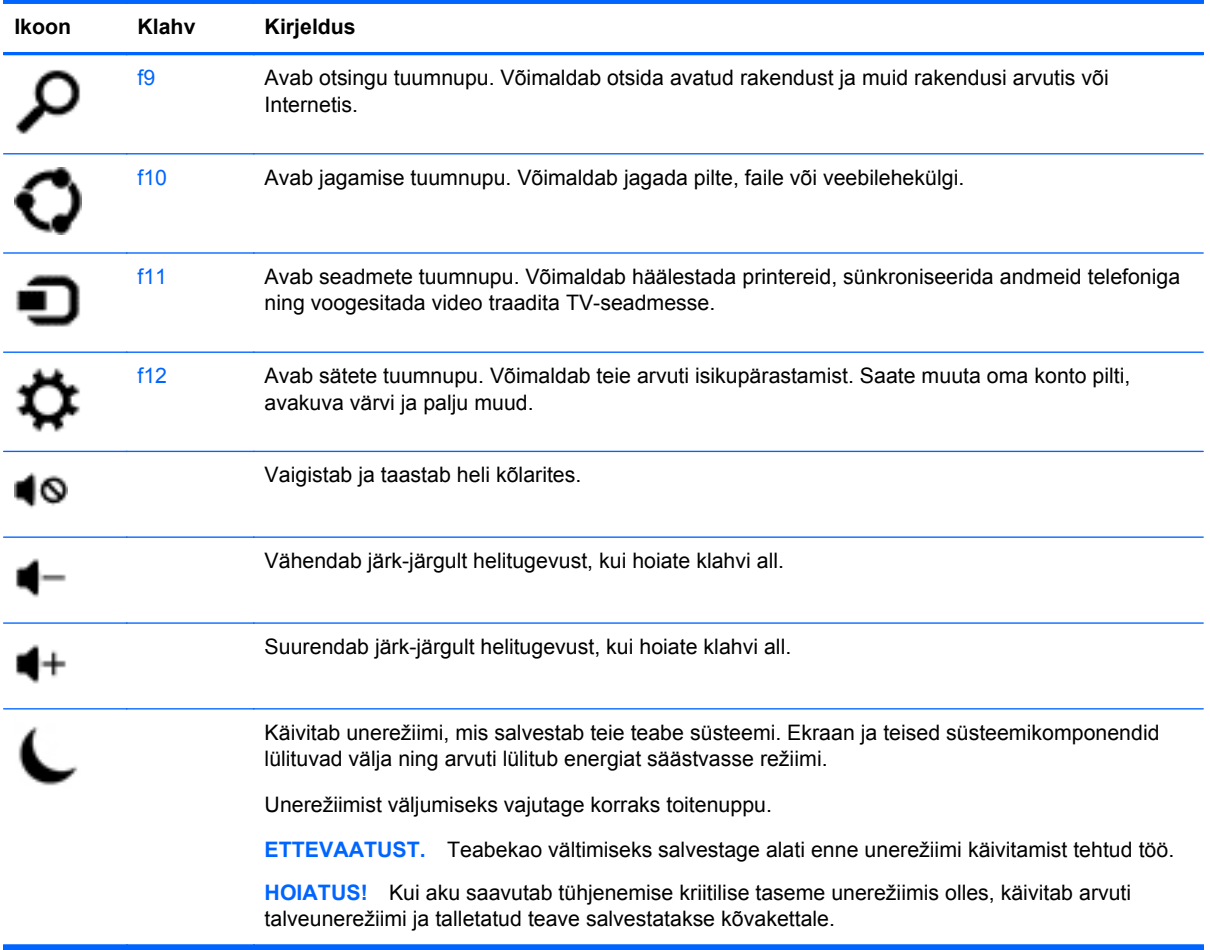

### **Microsoft Windows 8 otseteeklahvide kasutamine**

Microsoft Windows 8 võimaldab toimingute kiireks teostamiseks kasutada otseteeklahve. Paljud otseteeklahvid on abiks Windows 8 funktsioonide kasutamisel. Toimingu tegemiseks vajutage Windowsi logoga klahvi :: koos teise tabelis oleva klahviga.

Lisateavet Windows 8 otseteeklahvide kohta leiate rakendusest **Spikker ja tugi**. Alustades Start ekraanilt, tippige s ning seejärel valige **Spikker ja tugi**.

#### **Otseteeklahvid**

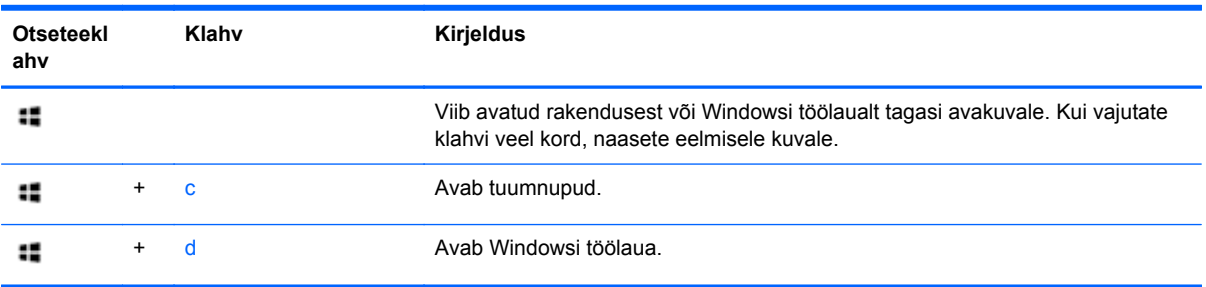

<span id="page-33-0"></span>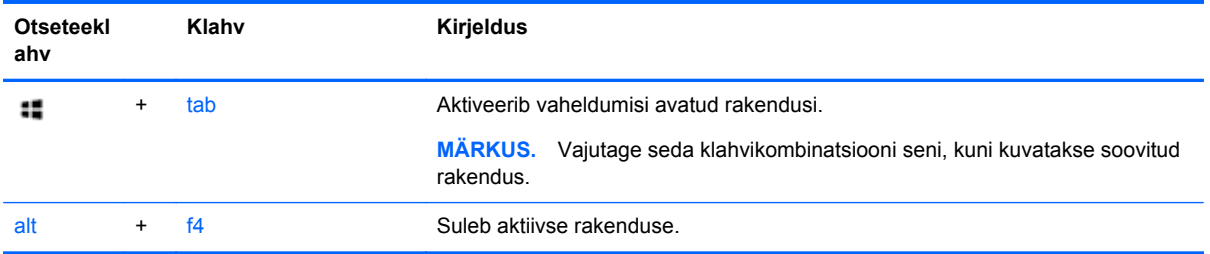

## **Integreeritud numbriklahvistiku kasutamine**

Arvutil on väline juhtmevaba numbriklahvistikuga klaviatuur.

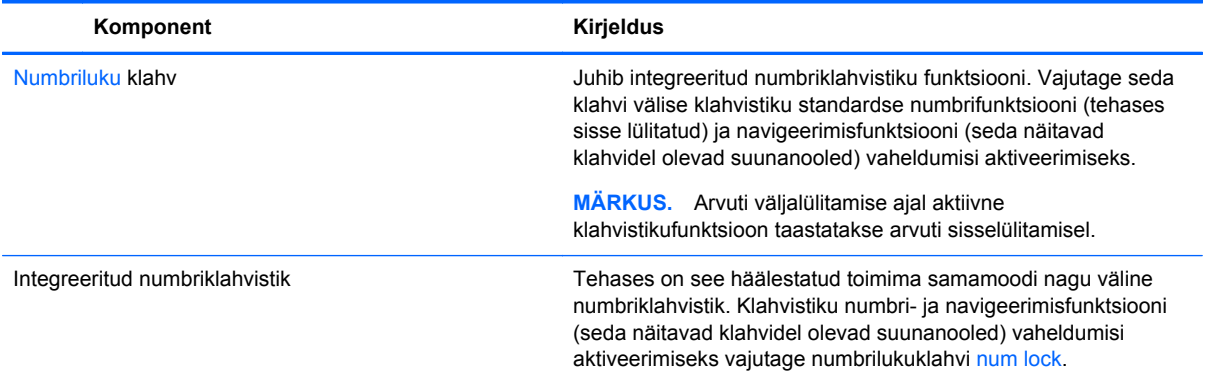

# <span id="page-34-0"></span>**6 Toitehaldus**

# **Une- või talveunerežiimi käivitamine**

Windowsil on kaks energiasäästurežiimi: une- ja talveunerežiim.

- Unerežiim käivitub automaatselt peale passiivsusperioodi. Teie töö salvestatakse mällu, mis võimaldab unerežiimist väljumisel kiiresti tööd jätkata. Unerežiimi saab ka käsitsi käivitada. Lisateavet vaadake peatükist Unerežiimi käsitsi aktiveerimine ja sellest väljumine lk 29.
- Talveunerežiim käivitub automaatselt, kui arvuti on pikema aja jooksul unerežiimil. Talveunerežiim ladustab aktiivsed dokumendid ja programmid kõvakettale ning seejärel lülitab arvuti välja.
- **MÄRKUS.** Talveunerežiimi saate ka käsitsi aktiveerida. Vaadake Unerežiimi käsitsi aktiveerimine ja sellest väljumine lk 29 ja Talveunerežiimi käsitsi aktiveerimine ja sellest väljumine lk 29.
- **ETTEVAATUST.** Võimaliku heli- ja videokvaliteedi halvenemise, teabekao või heli või video esituse kadumise riski vähendamiseks ärge käivitage ketta või välise meediumikaardi lugemisel või sellele kirjutamisel unerežiimi.

**MÄRKUS.** Une- või talveunerežiimis oleku ajal ei saa luua võrguühendust ega kasutada arvuti mis tahes funktsioone.

#### **Unerežiimi käsitsi aktiveerimine ja sellest väljumine**

**▲** Puhkerežiimi aktiveerimiseks osutage avakuval tuumnuppude kuvamiseks parempoolsele ülavõi allnurgale. Klõpsake **Sätted**, seejärel klõpsake ikooni **Toide** ning valige **Unerežiim**.

Unerežiimist väljumiseks toimige järgmiselt.

- Vajutage lühidalt toitenuppu.
- Vajutage klaviatuuril mõnd klahvi.

Kui arvuti väljub unerežiimist, süttivad toite märgutuled ning ekraanile ilmub pooleli olev töö.

**MÄRKUS.** Kui olete määranud ärkamisel parooli nõudmise, tuleb teil oma töö ekraanile saamiseks sisestada Windowsi parool.

### **Talveunerežiimi käsitsi aktiveerimine ja sellest väljumine**

Juhtpaneeli toitesuvandite abil saab lubada kasutaja valitud talveunerežiimi ning muuta muid toitesätteid ja ajalõppe.

- **1.** Tippige avakuval toide, valige **Sätted** ja seejärel valige **Energiarežiimi suvandid**.
- **2.** Valige vasakul paanil üksus **Valige toitenupule funktsioon**.
- **3.** Valige **Muuda sätteid, mis ei ole hetkel kättesaadavad**.
- **4.** Valige jaotisest **Toitenupule vajutamisel** üksus **Talveunerežiim**.
- **5.** Klõpsake üksust **Salvesta muudatused**.

Talveunerežiimist väljumiseks vajutage korraks toitenuppu.

<span id="page-35-0"></span>Kui arvuti väljub talveunerežiimist, süttivad toite märgutuled ning ekraanile ilmub pooleli olev töö. Kui olete määranud ärkamisel parooli nõudmise, tuleb teil oma töö ekraanile saamiseks sisestada Windowsi parool.

## **Ärkamisel parooli nõudmise määramine**

Kui soovite häälestada arvuti une- või talveunerežiimist väljudes parooli küsima, toimige järgmiselt.

- **1.** Tippige avakuval toide, valige **Sätted** ja seejärel valige **Energiarežiimi suvandid**.
- **2.** Valige vasakul paanil üksus **Nõua ärkamisel parooli**.
- **3.** Valige **Muuda sätteid, mis ei ole hetkel kättesaadavad**.
- **4.** Valige **Nõua parooli (soovitatav)**.

**MÄRKUS.** Kui teil on vaja luua kasutajakonto parool või muuta praegust parooli, klõpsake üksust **Kasutajakonto parooli kehtestamine või muutmine** ja järgige ekraanil kuvatavaid juhiseid. Kui teil pole vaja parooli luua ega muuta, jätkake toimingust 5.

**5.** Klõpsake üksust **Salvesta muudatused**.

# **Arvuti sulgemine (väljalülitamine)**

**ETTEVAATUST.** Arvuti väljalülitamisel lähevad salvestamata andmed kaotsi.

Käsk "Shut Down" (Sule arvuti) sulgeb kõik programmid, sealhulgas ka operatsioonisüsteemi ning lülitab seejärel arvuti välja.

Lülitage arvuti välja järgmistes olukordades:

- Kui vajate juurdepääsu arvuti sees olevatele komponentidele;
- Kui soovite ühendada välise riistvaraseadme, mida ei saa ühendada USB- või videoporti;
- Kui arvutit ei kasutata pikema aja vältel ning see lahutatakse välistoitest.

Olgugi et arvuti saab sulgeda ka toitenupust, on siiski soovitatav kasutada käsku Sule arvuti.

**MÄRKUS.** Kui arvuti on une- või talveunerežiimis, tuleb sellest väljuda, enne kui arvuti sulgeda saab.

- **1.** Salvestage oma töö ja sulgege kõik avatud programmid.
- **2.** Osuta avakuva ülemisse või alumisse paremasse nurka tuumnuppude kuvamiseks ja seejärel klõpsa **Settings** (Sätted).
- **3.** Klõpsake ikooni **Power** (Toide) ja seejärel klõpsake **Shut down** (Sule arvuti).

Kui arvuti ei reageeri ja kirjeldatud sulgemistoiminguid pole võimalik kasutada, proovige järgmisi hädasulgemistoiminguid esitatud järjekorras.

- Vajutage samaaegselt klahve ctrl+alt+delete. Klõpsake ekraani paremal all nurgas ikooni **Power** (Toide) ning seejärel klõpsake **Shut Down** (Sule arvuti).
- Hoidke vähemalt 5 sekundit toitenuppu all.
- Vajutage ja hoidke korraga all toitetuppu ja helivaigistuse nuppu.
- Lahutage arvuti välistoitest.

# <span id="page-36-0"></span>**7 Teabe haldamine ja ühiskasutus**

Draivid on digitaalsed talletusseadmed, mille abil saate talletada, hallata ja anda ühiskasutusse teavet ning teabele juurde pääseda. Arvutil on sisemine kõvaketas, mis talletab teie isiklikud failid ning arvutis oleva tarkvara ja operatsioonisüsteemi. Võimsuse või funktsioonide lisamiseks ühendage väline draiv (eraldi ostetav), näiteks optiline draiv või kõvaketas.

Teabe kiireks edastamiseks ühendage USB-mälupulk arvuti USB-porti või sisestage telefonis või kaameras olev mälukaart mälukaardilugejasse.

**MÄRKUS.** Lisateavet vajaliku tarkvara ja draiverite või arvuti portide kasutamise kohta leiate tootja juhistest.

## **USB-seadme kasutamine**

Enamikel arvutitel on vähemalt üks USB-port, sest see mitmekülgne liides võimaldab arvutiga ühendada mitmesuguseid erinevaid välisseadeid.

Arvutil võib olla rohkem kui ühte tüüpi USB-porte. Selle arvuti USB-portide tüüpide nägemiseks vaadake peatükki [Arvuti tundmaõppimine lk 4](#page-9-0). Ostke kindlasti seadmed, mis teie arvutiga ühilduvad.

### **USB-seadme ühendamine**

**ETTEVAATUST.** USB-ühenduspesa kahjustamise vältimiseks kasutage USB-seadme ühendamisel minimaalselt jõudu.

**▲** Ühendage seadme USB-kaabel USB-porti.

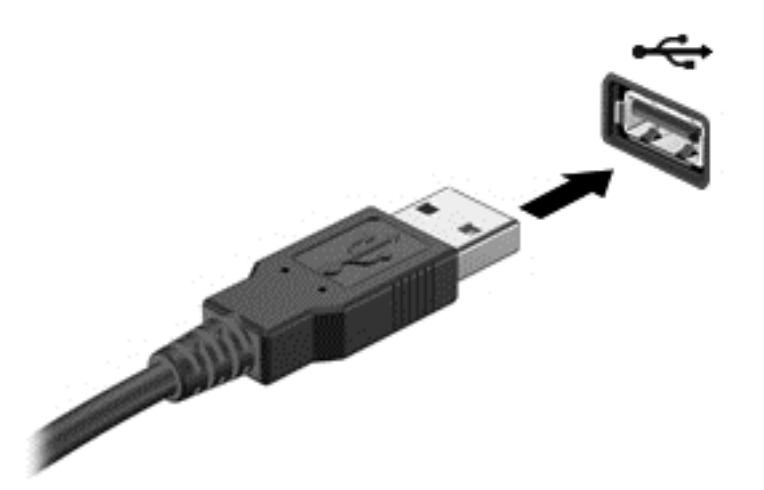

Kui seade on tuvastatud, kostab sellest teavitav heli.

**MÄRKUS.** USB-seadme esmakordsel ühendamisel kuvatakse Windowsi töölaual teade ja ikoon teavitusalal näitab, et arvuti tuvastas seadme.

## <span id="page-37-0"></span>**USB-seadme eemaldamine**

**ETTEVAATUST.** USB-ühenduspesa vigastamise vältimiseks ärge eemaldage USB-seadet kaablist tõmmates.

**ETTEVAATUST.** Teabekao või süsteemi hangumise riski vähendamiseks kasutage USB-seadme ohutuks eemaldamiseks järgmisi toiminguid.

- **1.** Salvestage oma teave ja sulgege kõik seadmega seotud programmid.
- **2.** Windowsi töölaual klõpsake tegumiriba paremas servas olekualal riistvara ikooni. Kuvatakse teade **Riistvara ohutu eemaldamine ja kandja väljutamine**.
- **3.** Järgige ekraanijuhiseid.

## **Mälukaardi sisestamine ja eemaldamine**

Mälukaardi sisestamiseks toimige järgmiselt.

**ETTEVAATUST.** Mälukaardi ühenduselementide vigastamise vältimiseks kasutage mälukaardi sisestamisel minimaalselt jõudu.

- **1.** Hoidke kaarti nii, et silt on üleval pool ja konnektorid arvuti suunas.
- **2.** Sisestage kaart mälukaardilugejasse ja lükake, kuni kaart on kindlalt paigas.

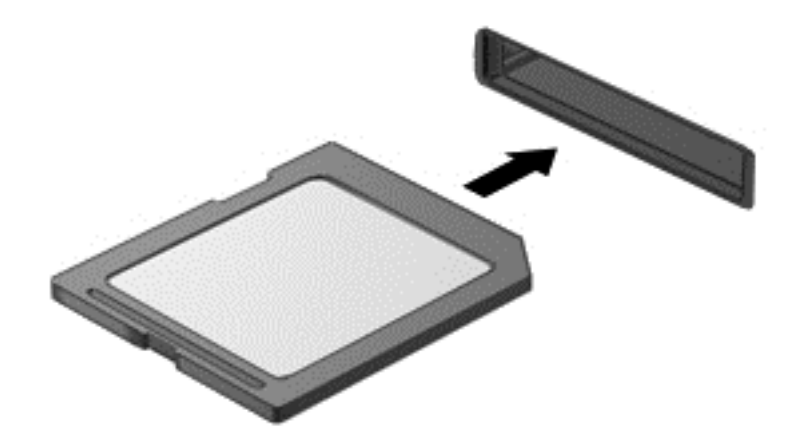

Kui seade on tuvastatud, kostab sellest teavitav heli.

Mälukaardi eemaldamiseks toimige järgmiselt.

- **1.** Salvestage oma teave ja sulgege kõik kaardiga seotud programmid.
- **2.** Windowsi töölaual klõpsake tegumiriba paremas servas olekualal riistvara eemaldamise ikooni. Seejärel järgige ekraanil kuvatavaid juhiseid.

**3.** Vajutage kaarti **(1)** sissepoole ja seejärel eemaldage see pesast **(2)**.

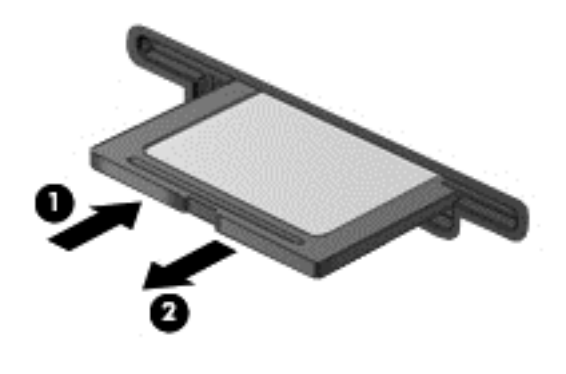

# <span id="page-39-0"></span>**8 Parima jõudluse säilitamine**

Säilitage arvuti parim tööjõudlus kasutades selleks käesolevas peatükis kirjeldatud juhiseid ja tööriistu. Käivitage rutiinsed hooldustööd, hoidke seade puhtana ning värskendage tarkvara regulaarselt. Samuti pöörake tähelepanu olulistele turbeprobleemidele, sealhulgas paroolid, viirusetõrje ja vargusevastased meetmed. Tehke selgeks, kuidas pääseda ligi süsteemisätetele juhul, kui tekib vajadus võtta ühendust tehnilise toega või teostada arvutisüsteemi diagnostika.

# **Rutiinsete hooldustööde teostamine**

### **Kettapuhastuse kasutamine**

Kettapuhastus otsib kõvakettalt ebavajalikke faile, mida saate kettaruumi vabastamiseks ja arvuti tõhusama käitamise soodustamiseks turvaliselt kustutada.

Kettapuhastuse käivitamiseks toimige järgmiselt.

- **1.** Tippige avakuval ketas.
- **2.** Klõpsake **Sätted** ja seejärel **Kettaruumi vabastamine tarbetute failide kustutamise teel**.
- **3.** Järgige ekraanijuhiseid.

#### **Ketta defragmentori kasutamine**

Arvuti kasutamisel killustuvad aja jooksul kõvakettal olevad failid. Seetõttu töötab kõvaketas visalt failide leidmiseks ning arvuti aeglustub. Ketta defragmentor ühendab ja korrastab kõvakettal olevad killustunud failid selliselt, et süsteem saaks tõhusamalt töötada.

Sõltuvalt kõvaketta suurusest ja killustunud failide hulgast, võib ketta defragmentoril kuluda töö lõpetamiseks aega rohkem kui üks tund.

Kettadefragmentori käivitamiseks toimige järgmiselt.

- **1.** Tippige avakuval ketas.
- **2.** Klõpsake **Sätted** ja seejärel **Ketaste defragmentimine ja optimeerimine**.

#### **Programmide ja draiverite värskendamine**

HP soovitab programme ja draivereid regulaarselt värskendada. Värskendused lahendavad probleeme ja lisavad arvutisse uusi funktsioone ja valikuid.

HP programmide ja draiverite uusimate versioonide allalaadimiseks minge HP toe veebilehele. USA toe kontaktandmed leiate veebiaadressilt <http://www.hp.com/go/contactHP>. Ülemaailmse toe kontaktandmed leiate veebiaadressilt [http://welcome.hp.com/country/us/en/wwcontact\\_us.html](http://welcome.hp.com/country/us/en/wwcontact_us.html). Soovi korral võite saadaolevate värskenduste kohta tellida automaatse teavituse.

### <span id="page-40-0"></span>**Arvuti puhastamine**

Arvuti ohutuks puhastamiseks kasutage järgmisi tooteid:

- maksimaalselt 0,3-protsendilise kontsentratsiooniga dimetüül-bensüül-ammooniumkloriid lahust (näiteks: puhastuslappe, mis võivad olla väga erinevate tootenimedega);
- alkoholivaba klaasipuhastusvedelik;
- vesi lahja seebilahusega;
- kuiv mikrokiust puhastuslapp või seemisnahk (õlivaba staatilist elektrit mittetekitav lapp);
- staatilist elektrit mittetekitav lapp.

**ETTEVAATUST.** Vältige tugevatoimeliste puhastusvahendite kasutamist, mis võivad arvutit jäädavalt kahjustada. Kui te pole kindel, et puhastusvahend on arvuti jaoks ohutu, kontrollige toote sisu ja veenduge, et see ei sisalda selliseid koostisaineid nagu alkohol, atsetoon, ammooniumkloriid, metüleenkloriid ja süsivesinikud.

Kiulised materjalid, nagu pabersalvrätikud, võivad arvuti pinda kriimustada. Ajapikku võivad mustuse osakesed ja puhastusained kriimudesse koguneda.

#### **Puhastustoimingud**

Arvuti ohutuks puhastamiseks järgige selles jaotises esitatud protseduure.

**HOIATUS!** Elektrilöögi või komponentide kahjustamise vältimiseks ärge püüdke arvutit puhastada selle töötamise ajal.

Lülitage arvuti välja.

Eemaldage väline toiteallikas.

Eemaldage kõik elektritoitega välisseadmed.

**ETTEVAATUST.** Sisemiste komponentide kahjustamise vältimiseks ärge pihustage puhastusvahendit või -vedelikku otse arvuti pinnale. Pinnale tilkunud vedelik võib jäädavalt sisemisi komponente kahjustada.

#### **Ekraani puhastamine (kombainseadmed ja sülearvutid)**

Pühkige õrnalt, kasutades *alkoholivaba* klaasipuhastusvedelikuga niisutatud pehmet, ebemevaba lappi. Enne ekraani sulgemist veenduge, et ekraan on kuiv.

#### **Külgede ja kaane puhastamine**

Külgede ja kaane puhastamiseks kasutage ühega eelnevalt nimetatud puhastuslahustest niisutatud pehmet mikrokiust lappi või seemisnahka või sobivat ühekordset lappi.

**MÄRKUS.** Arvuti kaane puhastamisel kasutage mustuse ja prahi eemaldamise abistamiseks ringjaid liigutusi.

#### **Klaviatuuri ja hiire puhastamine**

**HOIATUS!** Elektrilöögi või sisemiste komponentide kahjustamise vältimiseks ärge kasutage klaviatuuri puhastamiseks tolmuimejat. Tolmuimejaga puhastamisel võib klaviatuuri pinnale sattuda majapidamistolm.

<span id="page-41-0"></span>**ETTEVAATUST.** Sisemiste komponentide kahjustamise vältimiseks ärge laske vedelikel klahvide vahele tilkuda.

- Klaviatuuri ja hiire puhastamiseks kasutage ühega eelnevalt nimetatud puhastuslahustest niisutatud pehmet mikrokiust lappi või seemisnahka või sobivat ühekordset lappi.
- Klahvide kinnijäämise vältimiseks ja tolmu, ebemete ning osakeste eemaldamiseks klaviatuurist kasutage suruõhku.

## **Turbemeetmete kasutamine**

Parool on tähemärkide, numbrite ja sümbolite kogum, mis valitakse arvutiteabe turvalisemaks muutmiseks ja võrgutoimingute kaitseks. Määrata saab mitut tüüpi paroole. Mõned saidid määravad parooli jaoks nõutava tähtede, numbrite või sümbolite arvu.

Juhinduge paroolide loomisel ja salvestamisel järgmistest soovitustest.

- Arvutile juurdepääsu kaotamise riski vähendamiseks märkige kõik paroolid üles ja hoidke neid turvalises kohas arvutist eraldi. Ärge hoidke paroole arvutis failis.
- Muutke oma parooli sageli.
- Enne arvuti hooldusse saatmist varundage failid, kustutage konfidentsiaalsed failid ning eemaldage kõik paroolisätted.

Lisateabe saamiseks paroolide (nt ekraanisäästjaparoolid) kohta valige rakendus Spikker ja tugi. Alustades Start ekraanilt, tippige s ning seejärel valige **Spikker ja tugi**.

### **Windowsi paroolide määramine**

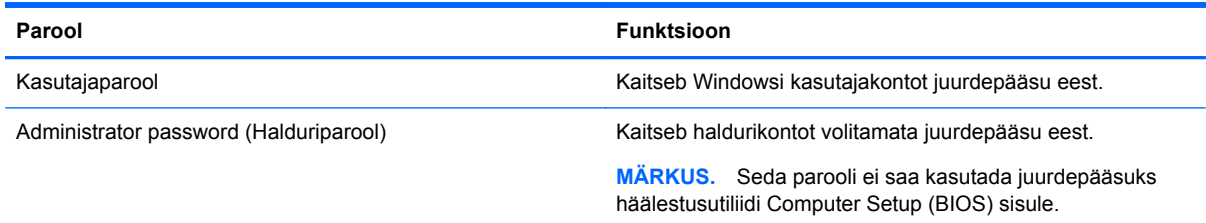

<span id="page-42-0"></span>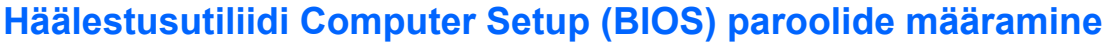

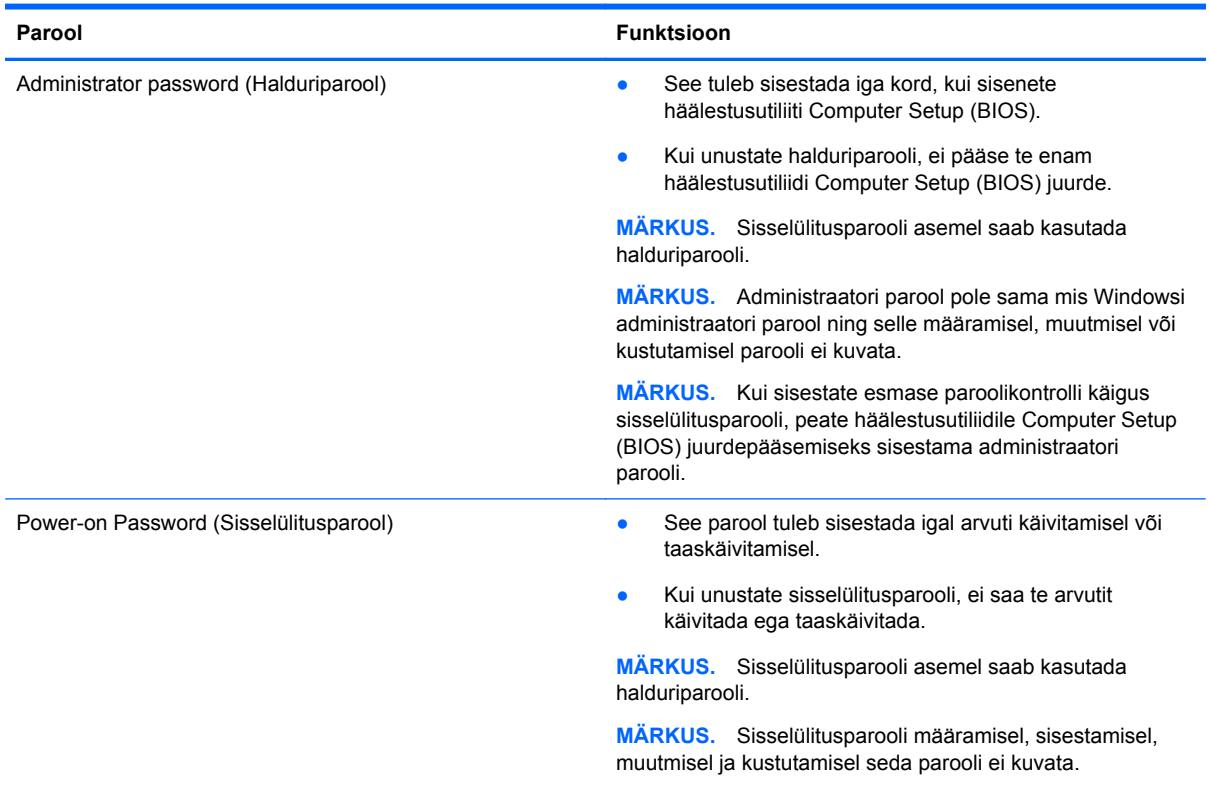

Halduri- või sisselülitusparooli määramiseks, muutmiseks või kustutamiseks häälestusutiliidis Computer Setup (BIOS) toimige järgmiselt.

- **1.** Häälestusutiliidi Computer Setup (BIOS) avamiseks lülitage arvuti sisse või taaskäivitage see, vajutage kiiresti klahvi esc ja seejärel vajutage klahvi f10.
- **2.** Valige nooleklahvide abil **Security** (Turve) ja järgige ekraanil kuvatavaid juhiseid.

Muudatused rakendatakse pärast arvuti taaskäivitamist.

#### **Interneti-turvalisuse tarkvara kasutamine**

Kui kasutate arvutit e-posti lugemiseks, võrku või Internetti pääsemiseks, on see avatud viirustele, nuhkvarale ja muudele võrguohtudele. Arvuti kaitseks on sellesse eelinstallitud viirusetõrjet ja tulemüüri sisaldava Interneti-turvalisuse tarkvara.

**▲** Norton Internet Security käivitamiseks tippige avakuval n ning seejärel valige **Norton Internet Security**.

Lisateabe saamiseks arvuti kaitsmiseks Internetis valitsevate ohtude eest vaadake rakendust Spikker ja tugi. Tippige avakuval s ja seejärel valige **Spikker ja tugi**.

## <span id="page-43-0"></span>**Tarkvaravärskenduste installimine**

#### **Windowsi värskenduste installimine**

Pärast arvuti tehasest väljastamist võidi välja anda operatsioonisüsteemi ja muu tarkvara värskendusi. Microsoft saadab oluliste värskenduste kohta teateid. Arvuti kaitsmiseks turbemurde ja arvutiviiruste eest installige Microsofti olulised värskendused kohe, kui nende kohta teate saate.

Selle tagamiseks, et kõik saadaolevad värskendused arvutisse installitakse, toimige järgmiselt.

- Käivitage Windowsi uuendis kohe peale arvuti häälestamist. Tippige avakuval v, valige **Sätted** ja valige **Windowsi värskendus**.
- Lubage Windowsi värskendamine automaatselt.

#### **Tarkvara värskendamine**

HP soovitab arvutisse algselt installitud tarkvara ja draivereid regulaarselt värskendada. Uusimate versioonide allalaadimiseks avage veebiaadress <http://www.hp.com/support>. Soovi korral võite tellida saadaolevate värskenduste kohta automaatse teavituse.

Kui olete installinud teiste ettevõtete tarkvara, värskendage seda regulaarselt turbeprobleemide lahendamiseks ja tarkvara jõudluse täiustamiseks.

# <span id="page-44-0"></span>**9 Häälestusutiliit Computer Setup (BIOS) a utiliit HP PC Hardware Diagnostics (UEFI)**

Häälestusutiliit Computer Setup või Basic Input/Output System (BIOS) juhib süsteemi kõigi sisend- ja väljundseadmete (nt kettadraivid, ekraan, klaviatuur, hiir, printer) vahelist suhtlust. Häälestusutiliit Computer Setup (BIOS) sisaldab installitud seadmete sätteid, arvuti käivitusjärjekorda ning süsteemija laiendmälu mahu sätteid.

## **Häälestusutiliidi Computer Setup (BIOS) käivitamine**

Häälestusutiliidi Computer Setup (BIOS) avamiseks lülitage arvuti sisse või taaskäivitage see, vajutage kiiresti klahvi esc ja seejärel vajutage klahvi f10.

**MÄRKUS.** Olge häälestusutiliidis Computer Setup (BIOS) muudatuste tegemisel äärmiselt ettevaatlik. Vead võivad takistada arvuti korralikku tööd.

## **BIOS-i värskendamine**

HP veebisaidil võivad olla saadaval BIOS-i värskendatud versioonid.

Enamik HP veebisaidil olevaid BIOS-i värskendusi on pakitud tihendatud failidesse, mida nimetatakse *SoftPaqideks*.

Mõni allalaaditav pakett sisaldab seletusfaili Readme.txt, milles on esitatud teave faili installimise ja tõrkeotsingu kohta.

#### **BIOS-i versiooni tuvastamine**

Et teada saada, kas saadaolevad BIOS-i värskendused sisaldavad arvutisse installitud BIOS-i versioonist uuemaid versioone, tuleb teha kindlaks praegu installitud BIOS-i versioon.

BIOS-i versiooniteabe (tuntud ka kui *ROM-i kuupäev* ja *süsteemi BIOS*) kuvamiseks saab kasutada klahvi fn + esc (kui olete juba Windowsi sisse loginud) ja häälestusutiliiti Computer Setup (BIOS).

- **1.** Häälestusutiliidi Computer Setup (BIOS) käivitamine (vt Häälestusutiliidi Computer Setup (BIOS) käivitamine lk 39).
- **2.** Valige nooleklahvide abil **File** (Fail) ning seejärel valige **System Information** (Süsteemiteave).
- **3.** Häälestusutiliidist Computer Setup (BIOS) lahkumiseks muudatusi salvestamata, valige nooleklahvide abil **File** (Fail) ning seejärel valige **Ignore changes and Exit** (Eira muudatusi ja välju).
- **4.** Valige **Jah**.

## <span id="page-45-0"></span>**BIOS-i värskenduse allalaadimine**

**ETTEVAATUST.** Arvuti kahjustamise ja installi nurjumise riski vähendamiseks laadige alla ja installige BIOS-i värskendusi ainult siis, kui arvuti on ühendatud vahelduvvooluadapteri kaudu usaldusväärse välistoiteallikaga. Ärge laadige alla ega installige BIOS-i värskendusi siis, kui arvuti töötab akutoitel või on ühendatud dokkimisseadme või ebakindla toiteallikaga. Allalaadimisel ja installimisel järgige järgmist.

Ärge eraldage arvutit toitejuhtme vahelduvvooluvõrgu pistikupesast eemaldamisega vooluvõrgust.

Ärge lülitage arvutit välja ega käivitage unerežiimi.

Ärge sisestage, eemaldage, ühendage ega lahutage ühtegi seadet, kaablit ega juhet.

- **1.** Sisestage avakuval sõna support ja valige rakendus **HP Support Assistant**.
- **2.** Klõpsake valikut **Värskendused ja häälestamine** ja seejärel **Otsi kohe HP värskendusi**.
- **3.** Järgige ekraanil kuvatavaid juhiseid.
- **4.** Toimige allalaadimisalal järgmiselt.
	- **a.** Leidke viimane BIOS-i värskendus ja võrrelge seda arvutisse installitud BIOS-i versiooniga. Kui uuendus on uuem, kui teie BIOS, märkige üles kuupäev, nimi või mõni muu tunnus. Seda teavet võib hiljem tarvis minna värskenduse otsimiseks pärast selle allalaadimist kõvakettale.
	- **b.** Järgige oma valiku kõvakettale allalaadimiseks ekraanil kuvatavaid juhiseid.

Kui värskendus on uuem kui teie BIOS, märkige üles tee asukohta teie kõvakettal, kuhu BIOS-i värskendus alla laaditakse. Hiljem tuleb värskenduse installimiseks see koht avada.

**MÄRKUS.** Kui kasutate arvutiga võrguühendust, pidage enne tarkvaravärskenduste, eriti BIOS-i värskenduste installimist nõu võrguhalduriga.

BIOS-i installimise toimingud on erinevad. Järgige pärast allalaadimise lõppemist ekraanil kuvatavaid juhiseid. Kui juhiseid ei kuvata, toimige järgmiselt.

- **1.** Tippige avakuval f ja valige seejärel rakendus **File Explorer**.
- **2.** Klõpsake kõvaketta märgistust. Kõvaketta märgistus on üldjuhul Local Disk (Kohalik ketas) (C:).
- **3.** Avage varem ülesmärgitud draivitee põhjal värskendust sisaldav kaust.
- **4.** Topeltklõpsake laiendiga .exe faili (nt *failinimi*.exe).

Algab BIOS-i install.

**5.** Järgige installi lõpuleviimiseks ekraanil kuvatavaid juhiseid.

**MÄRKUS.** Pärast seda, kui ekraanil kuvatakse teade installi õnnestumise kohta, võite allalaaditud faili kõvakettalt kustutada.

## **Riistvaradiagnostika HP PC Hardware Diagnostics (UEFI) kasutamine**

HP PC Hardware Diagnostics on ühtne laiendatav püsivara liides (UEFI), mis võimaldab teil arvuti riistvara hea töökorra kontrollimiseks käivitada diagnostikateste. Operatsioonisüsteemist või muudest tarkvarakomponentidest tingitud riistvararikete välistamiseks töötab kõnealune vahend operatsioonisüsteemiväliselt.

<span id="page-46-0"></span>Utiliidi HP PC Hardware Diagnostics UEFI käivitamiseks tehke järgmist.

**1.** Lülitage arvuti sisse või taaskäivitage see, vajutage kiirelt klahvi esc ja seejärel vajutage klahvi f2.

BIOS otsib utiliidi HP PC Hardware Diagnostics (UEFI) tööriistu kolmest kohast alltoodud järjekorras:

**a.** ühendatud USB-draiv;

**MÄRKUS.** Utiliidi HP PC Hardware Diagnostics (UEFI) laadimiseks USB-draivile vaadake jaotist Utiliidi HP PC Hardware Diagnostics (UEFI) laadimine USB-seadmesse lk 41.

- **b.** kõvaketas;
- **c.** BIOS.
- **2.** Klõpsake soovitud diagnostikakontrolli tüüpi ja järgige ekraanil kuvatavaid juhiseid.

**MÄRKUS.** Kui peate diagnostikakontrolli seiskama, vajutage klahvi esc.

## **Utiliidi HP PC Hardware Diagnostics (UEFI) laadimine USB-seadmesse**

**MÄRKUS.** Utiliidi HP PC Hardware Diagnostics (UEFI) allalaadimisjuhised on saadaval üksnes inglise keeles.

- **1.** Külastage veeblehekülge [http://www.hp.com.](http://www.hp.com)
- **2.** Klõpsake valikut **Tugi ja draiverid** ning seejärel klõpsake sakki **Draiverid ja tarkvara**.
- **3.** Sisestage oma toote nimi tekstiväljale ja klõpsake valikut **Otsing**.
- **4.** Valige oma arvuti mudel ja seejärel opsüsteem.
- **5.** Jaotises **Diagnostic** (Diagnostika) klõpsake **HP UEFI Support Environment** (HP UEFI tugikeskkond).

- või -

Klõpsake **Laadi alla** ja siis valige **Käivita**.

# <span id="page-47-0"></span>**10 Varundus, taaste ja taastamine**

Arvutisse on installitud HP ja Windowsi tööriistad, mis võimaldavad teil andmeid kaitsta ja neid vajadusel taastada. Need tööriistad pakuvad hõlpsaid meetodeid arvuti hea tööseisundi või koguni algse tehases häälestatud oleku taastamiseks.

Selles peatükis käsitletakse järgmisi teemasid:

- Taasteandmekandja ja varundite loomine
- Süsteemi taastamine

**MÄRKUS.** Selles peatükis on antud varundamis- ja taastamisvõimaluste ülevaade. Saadaolevate tööriistade kohta üksikasjalikumat teavet leiate rakendusest Spikker ja tugi. Tippige avakuval s ja seejärel valige **Spikker ja tugi**.

## **Taasteandmekandja ja varundite loomine**

Pärast süsteemiriket tehtava taaste täielikkus sõltub viimasest varundamisest.

**1.** Kui olete arvuti edukalt häälestanud, looge HP taastekandja(d). Sel viisil loote arvutis oleva HP taastesektsiooni varundi. Varundi abil saab kõvakettarikke või kõvaketta asendamise korral taastada algse operatsioonisüsteemi.

HP taastekandja(d) pakub/pakuvad järgmisi suvandeid.

- Süsteemitaaste installib uuesti algse operatsioonisüsteemi ja tehases algselt installitud programmid.
- Minimeeritud kujutise taaste installib uuesti operatsioonisüsteemi ja kõik riistvaradraiverid ning riistvaraga seotud tarkvara, kuid mitte muid tarkvararakendusi.
- Tehasesätete taastamine taastab arvuti algoleku, kustutades kõvakettalt kogu teabe ja luues sektsioonid uuesti. Pärast seda installitakse uuesti operatsioonisüsteem ja tehases algselt installitud tarkvara.

Vaadake [HP taasteandmekandja loomine lk 43.](#page-48-0)

- **2.** Riistvara ja tarkvaraprogramme lisades looge süsteemi taastepunktid. Süsteemi taastepunkt on teatud ajal Windowsi süsteemitaaste salvestatud teatud kõvaketta sisu hetktõmmis. Süsteemi taastepunkt sisaldab Windowsi kasutatavat teavet, näiteks registrisätteid. Windows loob süsteemi taastepunke automaatselt Windowsi värskendamisel ja muude süsteemi hooldustoimingute (tarkvara värskendamine, turbeskannimine või süsteemi diagnostika) jooksul. Süsteemi taastepunkte saate soovi korral mis tahes ajal ka käsitsi luua. Lisateavet konkreetsete süsteemi taastepunktide ja nende loomise kohta vaata rakendusest Spikker ja Tugis. Tippige avakuval s ja seejärel valige **Spikker ja tugi**.
- **3.** Fotosid, videoid, muusikat ja muid isiklikke faile lisades looge isikliku teabe varund. Soovi korral saate häälestada Windowsi failiajaloofunktsiooni regulaarselt automaatselt teekides, töölaual, kontakti- ja lemmikukaustas olevaid faile varundama. Kui kustutate kõvakettalt kogemata mõned failid ja neid ei saa enam prügikastist taastada või kui failid rikutakse, saate need failiajaloofunktsiooni abil taastada. Failide taastamisest on kasu ka siis, kui teil tuleb kunagi

<span id="page-48-0"></span>Windowsi taasinstallimisel arvuti lähtestada või HP Recovery Manageri abil arvuti algne olek taastada.

**MÄRKUS.** Failiajaloofunktsioon pole vaikimisi lubatud, nii et teil tuleb see sisse lülitada.

Lisateavet Windowsi failide ajaloo ja selle lubamise toimingute kohta vaadake rakendusest Spikker ja tugi. Tippige avakuval s ja seejärel valige **Spikker ja tugi**.

#### **HP taasteandmekandja loomine**

HP Recovery Manager on tarkvaraprogramm, mis pakub pärast arvuti edukat häälestamist taastekandja(te) loomise võimalust. Kõvakettarikke korral saate HP taastekandja(te) abil süsteemi taastada. Süsteemi taastamisel installitakse uuesti algne operatsioonisüsteem ja tehases algselt installitud programmid ning seejärel konfigureeritakse programmide sätted. HP taastekandjat saab kasutada ka süsteemi kohandamiseks või tehasetõmmise taastamiseks kõvaketta asendamise korral.

- Luua saab ainult ühe HP taastekandjate komplekti. Käsitsege neid taastevahendeid hoolikalt ja hoidke neid kindlas kohas.
- HP Recovery Manager kontrollib arvutit ja määrab tühja USB-mälupulga nõutava mälumahu või vajalike tühjade DVD-ketaste arvu.
- Taasteketaste loomiseks peab arvutil olema optiline draiv DVD-ketta kirjutamise funktsiooniga ning peate kasutama ainult kvaliteetseid tühje DVD-R, DVD+R, DVD-R DL või DVD+R DL kettaid. Ärge kasutage korduvsalvestatavaid kettaid, nagu CD±RW, DVD±RW, kahekihiline (DL) DVD±RW ja BD-RE (korduvkirjutatav Blu-ray-ketas), sest need pole tarkvaraga HP Recovery Manager ühilduvad. Samas saate kasutada ka kvaliteetset tühja USB-mälupulka.
- Kui arvutil pole sisseehitatud DVD-le kirjutamise toega optilist draivi, kuid soovite luua DVDtaastekettad, saate nende loomiseks kasutada välist optilist draivi (eraldi ostetav) või osta taastekettad HP veebilehelt. USA toe kontaktandmed leiate veebiaadressilt [http://www.hp.com/](http://www.hp.com/go/contactHP) [go/contactHP](http://www.hp.com/go/contactHP). Ülemaailmse toe kontaktandmed leiate veebiaadressilt [http://welcome.hp.com/](http://welcome.hp.com/country/us/en/wwcontact_us.html) [country/us/en/wwcontact\\_us.html](http://welcome.hp.com/country/us/en/wwcontact_us.html). Kui kasutate välist optilist draivi, tuleb see ühendada arvuti USB-porti, mitte mõne välisseadme (nt jaotur) USB-porti.
- Enne taastekandja(te) loomise alustamist veenduge, et arvuti on ühendatud vahelduvvoolutoitega.
- Taastekandja(te) loomine võib kesta tund või veelgi kauem. Ärge loomisprotsessi katkestage.
- Vajaduse korral saate programmi sulgeda ka enne kõigi DVD-taasteketaste loomise lõpetamist. HP Recovery Manager kõrvetab parajasti kõrvetatava DVD lõpuni. Kui HP Recovery Manageri järgmine kord avate, palutakse teil jätkata ja kõrvetatakse järelejäänud kettad.

HP taasteandmekandja loomiseks toimige järgmiselt.

- **1.** Tippige avakuval recovery ja seejärel valige **HP Recovery Manager** (HP taastehaldur).
- **2.** Valige **Recovery Media Creation** (Taastekandja loomine) ja järgige ekraanil kuvatavaid juhiseid.

Kui teil on kunagi vaja süsteemi taastada, vaadake jaotist [Taastamine HP Recovery Manageri abil](#page-51-0) [lk 46](#page-51-0).

## <span id="page-49-0"></span>**Taastamine**

Süsteemi taastamiseks on mitu võimalust. Valige viis, mis teie olukorra ja oskustega kõige paremini sobib.

- Kui teil on tarvis taastada isiklikke faile ja andmeid, saate kasutada varundatud teabe taastamiseks Windowsi failiajaloofunktsiooni. Lisateavet failide ajaloo ja selle kasutamise toimingute kohta vaadake rakendusest Spikker ja tugi. Tippige avakuval s ja seejärel valige **Spikker ja tugi**.
- Kui teil on tarvis lahendada probleemi eelinstallitud rakenduse või draiveriga, kasutage üksiku rakenduse või draiveri uuesti installimiseks HP Recovery Manageri funktsiooni Draiverite ja rakenduste taasinstallimine.

Sisestage avakuval recovery, valige **HP Recovery Manager** (HP taastehaldur), valige **Drivers and Applications Reinstall** (Draiverite ja rakenduste uuesti installimine) ning järgige kuvatavaid juhiseid.

- Kui soovite taastada süsteemi varasema oleku isiklikku teavet kaotamata, sobib selleks Windowsi süsteemitaastefunktsioon. Süsteemitaaste võimaldab taastada varasema oleku värskendusfunktsiooni nõudeid rakendamata ja ei nõua operatsioonisüsteemi uuesti installimist. Windows loob süsteemi taastepunkte automaatselt Windowsi värskendamisel ja muude süsteemi hooldustoimingute ajal. Isegi kui te pole ise taastepunkte loonud, saate kasutada süsteemi varasema oleku taastamiseks automaatselt loodud taastepunkte. Lisateavet Windowsi süstemitaaste ja selle kasutamise sammude kohta vaadake rakendusest Spikker ja tugi. Tippige avakuval s ja seejärel valige **Spikker ja tugi**.
- Kui soovite kiiret ja hõlpsat süsteemi oleku taastamise viisi, mille puhul säiliksid teie isiklik teave, sätted ja arvutisse eelinstallitud või Windowsi poest soetatud rakendused, kaaluge Windowsi värskendusfunktsiooni kasutamist. Värskendusfunktsiooni korral pole tarvis andmeid teisele draivile varundada. Vaadake [Windows Refreshi kasutamine lihtsaks ja kiireks taastamiseks](#page-50-0) [lk 45](#page-50-0).
- Kui soovite lähtestada arvuti algoleku, pakub Windows lihtsat moodust kõikide isiklike andmete, rakenduste ja sätete eemaldamiseks ja Windowsi uuesti installimiseks.

Lisateavet vaadake peatükist [Kõige eemaldamine ja Windowsi uuesti installimine lk 45.](#page-50-0)

● Kui soovite lähtestada arvuti minimeeritud kujutise abil, saate kasutada HP taastesektsiooni (ainult teatud mudelitel) või HP taasteandmekandja(te) kaudu saadaolevat funktsiooni Minimeeritud kujutise taaste. Funktsiooni Minimeeritud kujutise taaste kasutamise korral installitakse ainult draiverid ja riistvara kasutamist võimaldavad rakendused. Muid süsteemikujutises sisalduvaid rakendusi saab endiselt installida HP Recovery Manageri funktsiooni Draiverite ja rakenduste taasinstallimine abil.

Lisateavet vaadake peatükist [Taastamine HP Recovery Manageri abil lk 46](#page-51-0).

- Kui soovite taastada arvuti algsed sektsioonid ja sisu, valige HP taastepartitsioonist (ainult teatud mudelitel) süsteemitaaste võimalus või kasutage loodud HP taastekandjat. Lisateavet vaadake peatükist [Taastamine HP Recovery Manageri abil lk 46](#page-51-0). Kui te pole taastekandjat veel loonud, vt [HP taasteandmekandja loomine lk 43.](#page-48-0)
- Kui olete asendanud arvuti kõvaketta, saate HP taasteandmekandja(te) kaudu saadaoleva funktsiooni Tehasesätete taastamine abil taastada uuel kõvakettal algse tehasetõmmise. Lisateavet vaadake peatükist [Taastamine HP Recovery Manageri abil lk 46](#page-51-0).
- Kui soovite taastesektsiooni kettaruumi suurendamiseks eemaldada, saate kasutada HP Recovery Manageri funktsiooni Taastesektsiooni eemaldamine.

Lisateavet vaadake peatükist [HP taastesektsiooni eemaldamine lk 47.](#page-52-0)

### <span id="page-50-0"></span>**Windows Refreshi kasutamine lihtsaks ja kiireks taastamiseks**

Kui arvuti ei tööta korralikult ja soovite parandada süsteemi stabiilsust, pakub Windowsi värskendusfunktsioon puhtalt lehelt alustamise võimalust, ilma et peaksite teie jaoks olulisest sisust loobuma.

**NB!** Värskendusfunktsioon eemaldab traditsioonilised rakendused, mis polnud algselt tehases süsteemi installitud. Salvestatakse kõik arvutisse eelinstallitud Windows 8 rakendused ja Windows Store poest ostetud rakendused.

**MÄRKUS.** Värskendusfunktsiooni kasutamisel salvestatakse eemaldatud traditsiooniliste rakenduste loend, et saaksite kiire ülevaate, millised rakendused tuleb soovi korral uuesti installida. Traditsiooniliste rakenduste uuesti installimise juhised leiate rakendusest Spikker ja tugi. Tippige avakuval s ja seejärel valige **Spikker ja tugi**.

**MÄRKUS.** Värskendusfunktsiooni kasutamise korral võidakse küsida teie luba või parooli. Lisateavet leiate rakendusest Spikker ja tugi. Tippige avakuval s ja seejärel valige **Spikker ja tugi**.

Värskendusfunktsiooni käivitamiseks toimige järgmiselt.

- **1.** Tuumnuppude kuvamiseks osutage avakuval parempoolsele üla- või allnurgale.
- **2.** Klõpsake üksust **Sätted**.
- **3.** Klõpsake ekraani paremas allnurgas üksust **Muuda arvuti sätteid** ja valige arvutisätete ekraanil **Üldist**.
- **4.** Sirvige parempoolseid valikuid alla, kuni kuvatakse **Arvuti värskendamine faile mõjutamata**.
- **5.** Valige jaotises **Arvuti värskendamine faile mõjutamata** üksus **Alusta** ja järgige ekraanil kuvatavaid juhiseid.

### **Kõige eemaldamine ja Windowsi uuesti installimine**

Vahel võib vajalik olla arvuti täielik ümbervormindamine või isiklike andmete eemaldamine enne arvuti ära või ringlusse andmist. Selles jaotises kirjeldatud funktsioon pakub kiiret ja hõlpsat viisi arvuti algse oleku taastamiseks. Selle funktsiooni kasutamisel eemaldatakse kõik isiklikud andmed, rakendused ja sätted ning Windows installitakse uuesti.

**NB!** Funktsioon ei varunda teie teavet. Enne funktsiooni kasutamist varundage kogu isiklik teave, mille soovite säilitada.

Funktsioonile pääsete juurde klahvi f11 abil või avakuva kaudu.

Klahvi f11 abil hooldusfunktsioonidele juurde pääsemiseks toimige järgmiselt.

**1.** Vajutage klahvi f11, kui arvuti käivitub.

- või -

Vajutage ja hoidke klahvi f11 all samal ajal, kui vajutate toitenuppu.

- **2.** Valige klaviatuuri paigutus.
- **3.** Valige buudisuvandite menüüst **Tõrkeotsing**.
- **4.** Valige **Arvuti lähtestamine** ja järgige ekraanil kuvatavaid juhiseid.

<span id="page-51-0"></span>Funktsiooni kasutamiseks avakuva kaudu toimige järgmiselt.

- **1.** Tuumnuppude kuvamiseks osutage avakuval parempoolsele üla- või allnurgale.
- **2.** Klõpsake üksust **Sätted**.
- **3.** Klõpsake ekraani paremas allnurgas üksust **Muuda arvuti sätteid** ja valige arvutisätete kuvalt **Üldist**.
- **4.** Sirvige parempoolseid valikuid alla, kuni kuvatakse **Eemalda kõik ja taasinstalli Windows**.
- **5.** Valige jaotisest **Kogu sisu eemaldamine ja Windowsi uuesti installimine** üksus **Alusta** ja järgige ekraanil kuvatavaid juhiseid.

## **Taastamine HP Recovery Manageri abil**

Tarkvara HP Recovery Manager võimaldab taastada arvuti tehasesätted loodud HP taastekandja abil või HP taastesektsiooni abil (ainult teatud mudelitel). Kui te pole taastekandjat veel loonud, vt [HP](#page-48-0) [taasteandmekandja loomine lk 43](#page-48-0).

Oma loodud HP taastekandja kasutamisel saate valida ühe järgmistest taastevõimalustest.

- Süsteemitaaste installib uuesti algse operatsioonisüsteemi ning konfigureerib algselt tehases installitud programmide sätted.
- Minimeeritud kujutise taaste (ainult teatud mudelitel) installib uuesti operatsioonisüsteemi ja kõik riistvaraga seotud draiverid ja tarkvara, aga mitte muid tarkvararakendusi.
- Tehasesätete taastamine taastab arvuti algoleku, kustutades kõvakettalt kogu teabe ja luues sektsioonid uuesti. Pärast seda installitakse uuesti operatsioonisüsteem ja tehases algselt installitud tarkvara.

HP taastesektsioon (ainult teatud mudelitel) võimaldab süsteemitaaste ja minimeeritud kujutise taaste kasutamist.

#### **Mida peate teadma**

- Tarkvara HP Recovery Manager taastab ainult tehases installitud tarkvara. Tarkvara, mis polnud arvutiga kaasas, tuleb kas tootja veebisaidilt alla laadida või tootjalt pärit andmekandjalt uuesti installida.
- HP Recovery Manageri süsteemitaastefunktsiooni tuleks kasutada arvutiprobleemide korral viimse abinõuna.
- Kui arvuti kõvaketas läheb rikki, tuleb kasutada HP taasteandmekandjat/-kandjaid. Kui te pole taastekandjat veel loonud, vt [HP taasteandmekandja loomine lk 43](#page-48-0).
- Tehasesätete taastamise kasutamiseks tuleb kasutada HP taastekandjat. Kui te pole taastekandjat veel loonud, vt [HP taasteandmekandja loomine lk 43](#page-48-0).
- Kui HP taastekandja ei tööta, saate hankida süsteemi jaoks taastekandja HP veebisaidilt. USA toe kontaktandmed leiate veebiaadressilt <http://www.hp.com/go/contactHP>. Ülemaailmse toe kontaktandmed leiate veebiaadressilt [http://welcome.hp.com/country/us/en/wwcontact\\_us.html](http://welcome.hp.com/country/us/en/wwcontact_us.html).

**NB!** HP Recovery Manager ei varunda automaatselt teie isiklikke andmeid. Enne süsteemi taastamist varundage kogu isiklik teave, mille soovite säilitada.

#### <span id="page-52-0"></span>**HP taastesektsioonide kasutamine (ainult teatud mudelitel)**

HP taastesektsioon (ainult teatud mudelitel) võimaldab rakendada süsteemitaaste või minimeeritud kujutise taaste, ilma et peaksite kasutama taastekettaid või USB-mälupulka. Seda tüüpi taastamist saab kasutada vaid siis, kui kõvaketas on töökorras.

HP Recovery Manageri käivitamiseks HP taastesektsioonist toimige järgmiselt.

**1.** Vajutage klahvi f11, kui arvuti käivitub.

- või -

Vajutage ja hoidke klahvi f11 all samal ajal, kui vajutate toitenuppu.

- **2.** Valige klaviatuuri paigutus.
- **3.** Valige buudisuvandite menüüst **Tõrkeotsing**.
- **4.** Valige **Recovery Manager** (Taastehaldur) ja järgige ekraanil kuvatavaid juhiseid.

#### **HP taasteandmekandja kasutamine taasteks**

HP taasteandmekandja(te) abil saate taastada süsteemi algse oleku. Seda meetodit saate kasutada, kui arvutil pole HP taastesektsiooni või kui kõvaketas ei tööta korralikult.

- **1.** Võimalusel varundage kõik isiklikud failid.
- **2.** Sisestage esimene enda loodud HP taasteketas arvuti optilisse draivi või valikulisse välisesse optilisse draivi ja taaskäivitage arvuti.

- või -

Ühendage enda loodud HP USB-taastedraiv arvuti USB-porti ja taaskäivitage arvuti.

- **MÄRKUS.** Kui HP Recovery Manager arvuti taaskäivitamisel automaatselt ei avane, tuleb muuta buutimisjärjestust. Vaadake Arvuti buutimisjärjestuse muutmine lk 47.
- **3.** Järgige ekraanil kuvatavaid juhiseid.

#### **Arvuti buutimisjärjestuse muutmine**

Kui arvuti taaskäivitamisel ei avane HP Recovery Manager, saate muuta arvuti buutimisjärjestust ehk selliste seadmete järjekorda BIOS-is, millest arvuti otsib käivitusteavet. Soovi korral saate määrata esimeseks seadmeks optilise draivi või USB-mälupulga.

Buutimisjärjestuse muutmiseks toimige järgmiselt.

- **1.** Sisestage enda loodud HP taastekandja(d).
- **2.** Taaskäivitage arvuti, vajutage kiiresti klahvi esc, seejärel vajutage algkäivitussuvandite vaatamiseks klahvi f9.
- **3.** Valige optiline draiv või USB-mälupulk, millelt soovite arvuti algkäivitada.
- **4.** Järgige ekraanil kuvatavaid juhiseid.

#### **HP taastesektsiooni eemaldamine**

HP Recovery Manageri abil saate vaba kettaruumi suurendamiseks HP taastesektsiooni eemaldada.

**NB!** Pärast HP taastesektsiooni eemaldamist ei saa enam Windowsi värskendusfunktsiooni, Windowsi suvandit kõige eemaldamiseks ja Windowsi uuesti installimiseks või HP Recovery Manageri kasutada. Seega, enne taastesektsiooni eemaldamist looge [HP](#page-48-0) taastekandja. Vaadake HP [taasteandmekandja loomine lk 43](#page-48-0).

HP taastesektsiooni eemaldamiseks toimige järgmiselt.

- **1.** Tippige avakuval recovery ja seejärel valige **HP Recovery Manager** (HP taastehaldur).
- **2.** Valige **Remove Recovery Partition** (Taastesektsiooni eemaldamine) ja järgige ekraanil kuvatavaid juhiseid

# <span id="page-54-0"></span>**11 Tõrkeotsing**

# **Traadita ühenduse probleemid**

Mõned traadita ühenduse probleemide võimalikud põhjused on järgmised.

- Traadita ühenduse seade pole sisse lülitatud.
- Traadita ühenduse seade pole õigesti installitud või on keelatud.
- Traadita ühenduse seadmel esines teisest seadmest pärinev häire.
- Traadita ühenduse seadme või marsruuteri riistvara ei tööta.

#### **WLAN-iga ei saa ühendust luua**

Kui teil on probleeme WLAN-võrguga ühenduse loomisel, veenduge, et integreeritud WLAN-seade on sisse lülitatud ja arvutisse õigesti installitud.

- **1.** Veenduge, et traadita ühenduse seade on sisse lülitatud.
- **2.** Proovige uuesti WLAN-iga ühendus luua.

Kui ühendust ei saa ikka luua, toimige järgmiselt.

- **1.** Tippige avakuval j ja seejärel valige **Juhtpaneel**.
- **2.** Valige **Süsteem ja turvalisus** ja seejärel klõpsake süsteemialas valikul **Seadmehaldur**.
- **3.** Klõpsake kõigi adapterite loendi kuvamiseks üksuse **Võrguadapterid** kõrval asuvat noolt.
- **4.** Leidke võrguadapterite loendist WLAN-seade. WLAN-seadme loendis võib olla termin *traadita*, *traadita kohtvõrk*, *WLAN* või *802.11*.

Kui loendis pole ühtegi WLAN-seadet, pole arvutis WLAN- seadet integreeritud või WLANseadme draiver pole korralikult installitud.

Lisateavet WLAN-i tõrkeotsingu kohta leiate rakenduses Spikker ja Tugi olevatelt veebilinkidelt.

#### **Soovitud võrguga ei saa ühendust luua**

Te ei pruugi saada soovitud võrguga ühendust luua, kuna see on lubatud turbega WLAN. Seda tüüpi WLAN-iga ühendamiseks peab teil olema selle võrgu turvakood. Lisateavet leiate järgmisest jaotisest. <span id="page-55-0"></span>Kui probleem ei ole turvakoodis, võib WLAN-ühendus olla rikutud. Windows võib rikutud WLANühenduse paljudel juhtudel automaatselt parandada.

● Kui tegumiriba paremas servas teavitusalal on võrgu ikoon, paremklõpsake ikooni, seejärel klõpsake valikut **Probleemide tõrkeotsing**.

Windows lähtestab võrguseadme ja üritab ühega eelistatavatest võrkudest uuesti ühenduse luua.

- Kui teavitusalal pole võrgu oleku ikooni, toimige järgmiselt.
	- **1.** Tippige avakuval j ja seejärel valige **Juhtpaneel**.
	- **2.** Valige **Võrk ja Internet** ning seejärel valige **Võrgu- ja ühiskasutuskeskus**.
	- **3.** Klõpsake **Probleemide tõrkeotsing** ning seejärel valige võrk, mida soovite parandada.

#### **Võrgu kehtivad turvakoodid pole saadaval**

Kui teil palutakse WLAN-võrguga ühenduse loomisel sisestada turvakood (või võrguvõti) või nimi (SSID), on võrgu turvalisus kaitstud. SSID ja turvakood on tähtnumbrilised koodid, mis tuleb sisestada arvuti võrgus tuvastamiseks. Kaitstud võrguga ühenduse loomiseks peavad teil olema kehtivad koodid.

- Võrgu puhul, mis on ühendatud teie isikliku traadita ühenduse marsruuteriga, vaadake nii marsruuteri kui ka WLAN-seadme jaoks ühesuguste koodide häälestamise juhiste saamiseks marsruuteri kasutusjuhendit.
- Privaatvõrgu, nagu kontori sisevõrk või avalik Interneti jututuba, puhul võtke koodide saamiseks ühendust võrguadministraatoriga ja sisestage koodid, kui teil seda teha palutakse.

Mõni võrk vahetab marsruuterites või pöörduspunktides kasutatavat SSID-d või võrgukoodi regulaarselt, et tõsta turvalisust. Peate vastava koodi ka oma arvutis muutma.

Kui teile antakse võrgu jaoks uus võrgukood ja SSID ja olete eelnevalt sellesse võrku ühendatud, järgige võrguühenduse taasloomiseks allpool toodud juhiseid.

**1.** Klõpsake Windowsi töölaual tegumiriba paremas otsas asuval teavitusalal võrguolekuikooni.

Kuvatakse kasutatavate WLAN-võrkude loend. Kui olete tööpunktis, kus on mitu aktiivset WLANvõrku, kuvatakse mitu võrku.

**2.** Paremklõpsake võrku ja seejärel käsku **Atribuudid**.

**MÄRKUS.** Kui soovitud võrku loendis pole, küsige võrguhaldurilt, kas marsruuter või pääsupunkt töötab.

- **3.** Klõpsake vahekaarti **Turve** ja sisestage väljale **Võrgu turbevõti** traadita ühenduse õiged krüptimisandmed.
- **4.** Sätete salvestamiseks klõpsake **OK**.

#### **Traadita ühenduse marsruuteriga ei saa ühendust luua**

Kui üritate traadita ühenduse marsruuteriga ühendust luua ja see ei õnnestu, lähtestage marsruuter, lahutades selle 10–15 sekundiks toitest.

Kui arvuti ei saa WLAN-võrguga ikka ühendust, taaskäivitage traadita ühenduse marsruuter. Lisateavet leiate marsruuteri tootja juhistest.

## <span id="page-56-0"></span>**Võrgu olekuikoon pole kuvatud**

Kui võrgu olekuikoon pole teavitusalal pärast WLAN-i konfigureerimist kuvatud, on tarkvara draiv puudu või rikutud. Võidakse kuvada ka Windowsi veateade "Seadet ei leitud".

Selle probleemi lahendamiseks hankige arvutisse WLAN-seadme tarkvara ja draivide uusimad versioonid [http://www.hp.com.](http://www.hp.com)

- **1.** Avage Interneti-brauser.
- **2.** USA toe kontaktandmed leiate veebiaadressilt<http://www.hp.com/go/contactHP>. Ülemaailmse toe kontaktandmed leiate veebiaadressilt [http://welcome.hp.com/country/us/en/](http://welcome.hp.com/country/us/en/wwcontact_us.html) [wwcontact\\_us.html](http://welcome.hp.com/country/us/en/wwcontact_us.html).
- **3.** Klõpsake tarkvara ja draiverite allalaadimise suvandit ja seejärel kirjutage otsingukasti arvuti mudelinumber.
- **4.** Vajutage sisestusklahvi ja järgige ekraanil kuvatavaid juhiseid.

## **Toiteprobleemid**

### **Arvuti ei lülitu sisse või ei käivitu**

- **1.** Lülitage arvuti välja.
- **2.** Kontrollige vahelduvvooluvõrgu pistikupesa, ühendades sellega mõne muu seadme.
- **3.** Ühendage arvuti kaablid, kui olete kindal, et vahelduvvooluadapter on arvutiga ja vahelduvvooluvõrgu pistikupesaga korralikult ühendatud.
- **4.** Seejärel lülitage arvuti sisse.
	- Kui toite märgutuled süttivad, töötab vahelduvvooluadapter korralikult.
	- Kui ühendused on korras ja märgutuled ikka ei sütti, ei tööta vahelduvvooluadapter korralikult ning see tuleb välja vahetada.

Teabe saamiseks uue vahelduvvooluadapteri hankimise kohta võtke ühendust klienditoega.

#### **Kõvaketta viga**

- **1.** Vajutage üheaegselt klahve ctrl+alt+delete.
- **2.** Klõpsake ikoonil **Toide** ning seejärel klõpsake **Taaskäivitus**.

Või vajutage arvuti toitenuppu ja hoidke seda vähemalt 5 sekundit all, et arvuti välja lülitada, ning vajutage siis uuesti toitenuppu arvuti sisselülitamiseks.

- **3.** Kui Windows avaneb, siis varundage viivitamatult kõik olulised andmed välisele kõvakettale.
- **4.** Võtke ühendust klienditoega sõltumata sellest, kas Windows käivitus või mitte. Välja tuleb vahetada kõvaketas või emaplaat.

**MÄRKUS.** Kui kasutatav WLAN-seade on eraldi ostetud, uurige tarkvara uusima versiooni saadavust tootja veebilehelt.

## <span id="page-57-0"></span>**Arvuti ei vasta**

Kasutage Windowsi tegumihaldurit mittevastavate programmide sulgemiseks.

- **1.** Vajutage klahve ctrl+alt+delete.
- **2.** Valige **Tegumihaldur**.
- **3.** Valige programm, mis ei reageeri ning seejärel klõpsake käsku **End Task** (Lõpeta toiming).

Kui programmide sulgemisest ei ole abi, taaskäivitage arvuti.

- **1.** Vajutage klahve ctrl+alt+delete.
- **2.** Klõpsake ikoonil **Toide** ning seejärel klõpsake **Taaskäivitus**. Või vajutage arvuti toitenuppu ja hoidke seda vähemalt 5 sekundit all, et arvuti välja lülitada, ning vajutage siis uuesti toitenuppu arvuti sisselülitamiseks.

#### **Arvuti sulgub ootamatult**

- Arvuti võib asuda liiga kuumas keskkonnas. Lülitage arvuti välja ja laske sellel jahtuda.
- Veenduge, et arvuti ventilatsiooniavad on vabad ja arvutis olev ventilaator töötab. Ventilatsiooniavade asukohtade leidmiseks vaadake peatükki [Arvuti tundmaõppimine lk 4.](#page-9-0)

## **Arvuti häälestusutiliidi Computer Setup probleemid**

## **Arvuti ei käivita häälestusutiliiti Computer Setup**

Kui vajutate klahvi f10 ja arvuti ei käivita häälestusutiliiti Computer Setup, vajutage fn+f lock ning proovige seejärel häälestusutiliiti Computer Setup uuesti käivitada.

# **Kuvaprobleemid**

### **Ekraan on tühi**

- Ekraanikujutise uuesti kuvamiseks väljuge unerežiimist.
	- Vajutage lühidalt toitenuppu.
	- Vajutage klaviatuuril mõnd klahvi.
	- Vajutage tühikuklahvi.
	- Vajutage klahvi esc.
- Vajutage arvuti sisselülitamiseks toitenuppu.

### **Kuvaril olevad kujutised on liiga suured, liiga väikesed või hägused**

Reguleeri eraldusvõime sätteid.

- **1.** Tippige avakuval j ja seejärel valige **Juhtpaneel**.
- **2.** Valige **Ilme ja isikupärastamine**.
- **3.** Valiku **Ekraan** all valige **Reguleeri ekraani eraldusvõimet**.
- **4.** Reguleerige eraldusvõimet vastavalt vajadusele ja seejärel klõpsake käsku **Apply** (Rakenda).

# <span id="page-58-0"></span>**Klaviatuur ja hiire probleemid**

- Veenduge, et kasutate klaviatuuri ja hiirt, mis on vastuvõtja levialas.
- Veenduge, et hiir ei ole seiskamisrežiimil, mis aktiveeritakse pärast 20-minutilist ooteaega. Hiire aktiveerimiseks vajutage vasakut hiirenuppu.
- Asendage klaviatuuri ja hiire patareid.
- Eemaldage traadita ühenduse vastuvõtja jaluse all ja sisestage see uuesti. Sünkroonige klaviatuur ja hiir vastuvõtjaga uuesti.

**MÄRKUS.** Allpool olevad joonised võivad klaviatuurist ja hiirest veidi erineda.

**NB!** Järgmiste sammude käigus asetage klaviatuur ja hiir vastuvõtjaga samale tasandile.

Juhtmevaba klaviatuuri ja hiire sünkroonimiseks toimige järgnevalt.

**1.** Eemaldage vastuvõtja arvuti jala all olevast USB-pesast ning sisestage see uuesti. USB-pordi asukoha leidmiseks vaadake jaotist [Põhi lk 11](#page-16-0).

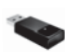

**2.** Veenduge, et hiir on asendis (**1**) ning seejärel vajutage ühendamisnuppu (**2**) ja hoidke seda 5 kuni 10 sekundit sees, kuni vastuvõtja LED märgutuli süttib või lõpetab vilkumise Ühenduse kinnitamiseks liigutage hiirt ning kontrollige reaktsiooni ekraanil.

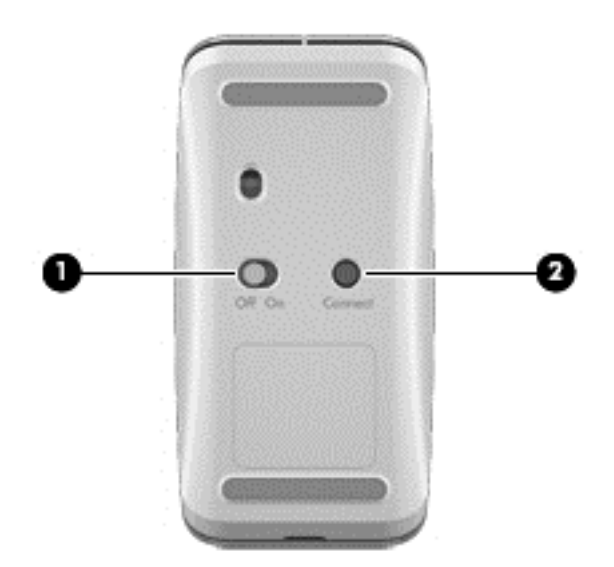

**3.** Kui hiir on ühendatud, sünkroonige klaviatuur järgmiste sammude abil.

<span id="page-59-0"></span>**4.** Vajutage klaviatuuri ühendamisnuppu**(3)** ja hoidke seda viis kuni kümme sekundit sees, kuni vastuvõtja LED märgutuli süttib või lõpetab vilkumise.

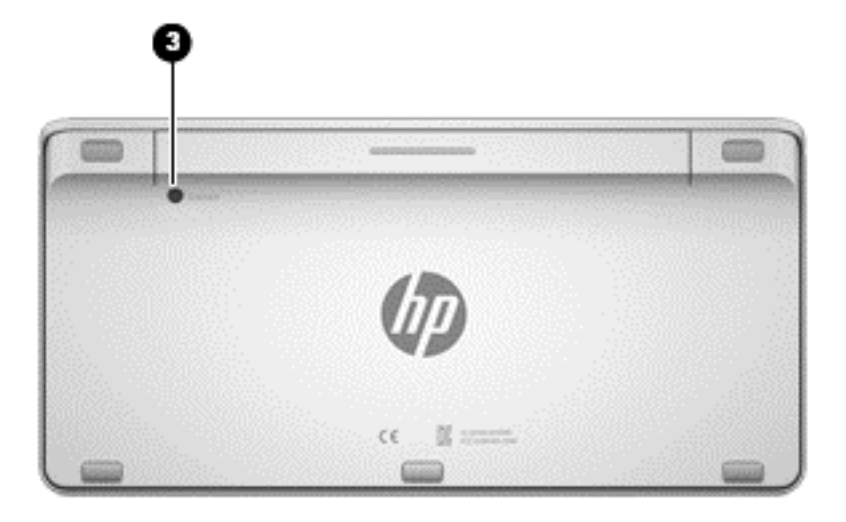

# **Heliprobleemid**

## **Heli puudub**

- Veenduge, et aktiivkõlarid on ühendatud ja sisse lülitatud.
- Reguleerige helitugevust kõlarites või arvuti operatsioonisüsteemi kaudu.
- Lülitage oma arvuti välja, eemaldage arvuti küljest kõlaripistik ja ühendage see uuesti. Veenduge, et kõlarid on õigesti ühendatud.
- Võtke lahti kõvaklappide juhe, kui see on arvutiga (või kõlarisüsteemiga) ühendatud.
- Kui arvuti on unerežiimil, väljuge unerežiimist vajutades õrnalt toitenuppu.
- Kontrollige helifunktsioone.

Arvuti helifunktsioonide kontrollimiseks toimige järgmiselt.

- **1.** Tippige avakuval j ja seejärel valige **Juhtpaneel**.
- **2.** Valige **Riistvara ja heli** ja seejärel **Heli**.
- **3.** Kui heliaken avaneb, klõpsake vahekaarti **Helid**. Valige jaotises **Programmisündmused** mõni helisündmus, näiteks piiks või alarm, ja klõpsake nuppu **Testi**.

Nüüd peaksite kõlaritest või ühendatud kõrvaklappidest heli kuulma.

Arvuti salvestusfunktsioonide kontrollimiseks toimige järgmiselt.

- **1.** Tippige avakuval h ja seejärel valige **Helisalvesti**.
- **2.** Klõpsake üksust **Alusta salvestamist** ja rääkige mikrofoni. Salvestage fail Windowsi töölauale.
- **3.** Avage multimeediumprogramm ja esitage helifail.

**MÄRKUS.** Arvuti helisätete kinnitamiseks või muutmiseks tippige avakuval j ning seejärel valige **Juhtpaneel**. Valige **Riistvara ja heli** ja seejärel **Heli**.

# <span id="page-60-0"></span>**Tarkvaraprobleemid**

- Sulgege arvuti ja lülitage see uuesti sisse.
- Värskendage või installige draivid uuesti. Vaadake [Programmide ja draiverite värskendamine](#page-39-0) [lk 34](#page-39-0).
- Värskendage või taastage arvuti. Vaadake [Varundus, taaste ja taastamine lk 42](#page-47-0).

# <span id="page-61-0"></span>**12 Tehnilised andmed**

# **Kasutusandmed**

**MÄRKUS.** Täpsed elektrilised nimiandmed leiate oma arvuti korpusel asuvalt elektriandmete märgiselt.

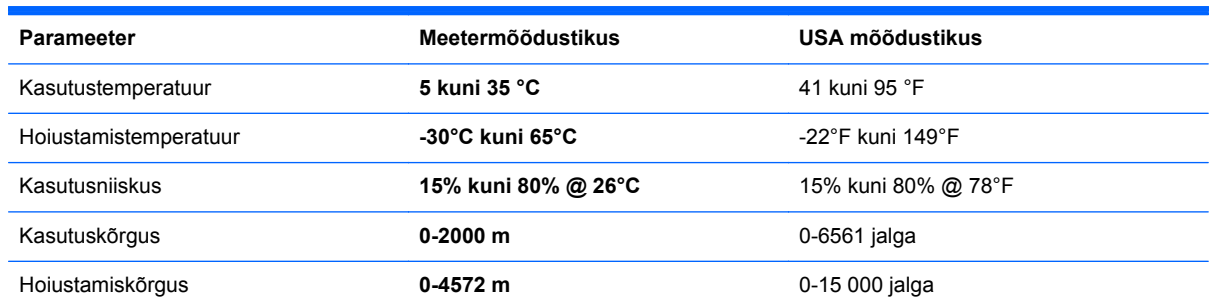

# <span id="page-62-0"></span>**13 Elektrostaatiline lahendus**

Elektrostaatiline lahendus tähendab staatilise elektri laengu vabanemist kahe objekti kokkupuutel (nt kui kõnnite üle vaiba ja puudutate metallist käepidet).

Elektrostaatiline lahendus sõrmedelt või mis tahes esemetelt võib elektroonikakomponente kahjustada. Arvuti või mõne draivi kahjustamise või teabekao vältimiseks järgige järgmisi ettevaatusabinõusid.

- Kui eemaldus- või paigaldusjuhiste järgi tuleb arvuti vooluvõrgust eemaldada veenduge enne, et te ei kanna staatilise elektri laengut, kui arvuti ja selle katte eemaldate.
- Hoidke komponente elektrostaatiliselt ohututes pakendites, kuni olete valmis neid paigaldama.
- Vältige kontaktnõelte, viikude ja elektrisüsteemi komponentide puudutamist. Puudutage elektroonikakomponente nii vähe kui võimalik.
- Kasutage magnetivabu tööriistu.
- Enne komponendi käsitsemist puudutage staatilise elektri laengu maandamiseks komponendi värvimata metallpinda.
- Kui eemaldate mõne komponendi, asetage see elektrostaatiliselt ohutusse pakendisse.

Kui soovite staatilise elektri kohta lisateavet või abi mõne komponendi eemaldamisel või paigaldamisel, võtke ühendust klienditoega.

# <span id="page-63-0"></span>**Tähestikuline register**

#### **A**

algse süsteemi taastamine [46](#page-51-0) andmekandja ühiskasutus [18](#page-23-0) Android-telefon NFC-ga [19](#page-24-0) antennid Lähiväljaside (NFC) [10](#page-15-0) arvutiga reisimine [11](#page-16-0) arvuti hooldamine [35](#page-40-0) arvuti lähtestamine [45](#page-50-0) arvuti puhastamine [35](#page-40-0) arvuti väljalülitamine [30](#page-35-0)

avalik WLAN-ühendus [14](#page-19-0)

#### **B**

bassikõlari konnektor, tuvastamine [7](#page-12-0) Beats Audio [17](#page-22-0) Beats Audio juhtpaneel [17](#page-22-0) BIOS versiooni tuvastamine [39](#page-44-0) värskendamine [39](#page-44-0) värskenduse allalaadimine [40](#page-45-0) Bluetoothi märgis [11](#page-16-0) Bluetooth-seade [12](#page-17-0) buutimisjärjestus tarkvara HP Recovery Manager muutmine [47](#page-52-0)

#### **D**

draiverid, värskendamine [34](#page-39-0)

#### **E**

elektrilised nimiandmed [56](#page-61-0) elektrostaatiline lahendus [57](#page-62-0) ettevõtte WLAN-ühendus [14](#page-19-0)

#### **F**

funktsiooniklahv, tuvastamine [25](#page-30-0)

#### **H**

HDMI, heli kasutamine [17](#page-22-0) HDMI-in nupp, tuvastamine [11](#page-16-0) HDMI-in port ühendamine [17](#page-22-0) HDMI-in port, tuvastamine [8](#page-13-0)

heli HDMI jaoks [17](#page-22-0) helisisendi (mikrofoni) pistikupesa, tuvastamine [9](#page-14-0) helitugevus, reguleerimine [16](#page-21-0) helitugevusklahvid, tuvastamine [26](#page-31-0) heliväljundi (kõrvaklappide) pistikupesa, tuvastamine [9](#page-14-0) hooldus, ketta defragmentor [34](#page-39-0) HP Recovery Manager buutimisprobleemide parandamine [47](#page-52-0) käivitamine [47](#page-52-0) HP taasteandmekandja loomine [43](#page-48-0) taastamine [47](#page-52-0) HP taastesektsioon eemaldamine [47](#page-52-0) taastamine [47](#page-52-0) Häälestusutiliidi Computer Setup (BIOS), kasutamine [39](#page-44-0) Häälestusutiliidi Coputer Setup (BIOS) paroolid [37](#page-42-0)

#### **I**

installimine, olulised värskendused [38](#page-43-0) integreeritud numbriklahvistik, tuvastamine [26](#page-31-0), [28](#page-33-0) Interneti-turvalisuse tarkvara, kasutamine [37](#page-42-0) Interneti-ühenduse häälestamine [13](#page-18-0) ISP [12](#page-17-0)

#### **J**

jaoturid [31](#page-36-0)

#### **K**

kaabelvõrk, ühendamine [14](#page-19-0) kaablid, USB [31](#page-36-0) kasutusandmed [56](#page-61-0) Ketta defragmentori tarkvara [34](#page-39-0) Kettapuhastus [34](#page-39-0)

klahvid fn [25](#page-30-0) helitugevus [26](#page-31-0) Puhkerežiim [26](#page-31-0) Windowsi logo [25](#page-30-0) Windowsi rakendused [26](#page-31-0) komponendid Alumine pool [9](#page-14-0) esikülg [5](#page-10-0) parem külg [6](#page-11-0) põhi [11](#page-16-0) vasak külg [8](#page-13-0) kustutatud failid taastamine [44](#page-49-0) kõige eemaldamine ja Windowsi uuesti installimine [45](#page-50-0) kõlarid ühendamine [16](#page-21-0) kõlarid, tuvastamine [5](#page-10-0) kõrglahutusega seadmed, ühendamine [17](#page-22-0) kõrvaklapid, ühendamine [16](#page-21-0) kõrvaklappide pistikupesa, tuvastamine [9](#page-14-0) kõvaketta märgutuli, tuvastamine [7](#page-12-0)

#### **L**

LAN, ühendamine [14](#page-19-0) lõbusad tegevused [1](#page-6-0) Lähiväljaside (NFC) antenn [10](#page-15-0) lähtestamine arvuti [44,](#page-49-0) [45](#page-50-0) sammud [45](#page-50-0)

#### **M**

mikrofonid, tuvastamine [5](#page-10-0) mikrofoni pistikupesa, tuvastamine [9](#page-14-0) minimeeritud kujutis loomine [46](#page-51-0) minimeeritud kujutise taaste [47](#page-52-0) mittereageeriv süsteem [30](#page-35-0) mälukaardilugeja, tuvastamine [11](#page-16-0)

mälukaart, sisestamine [32](#page-37-0) märgised Bluetooth [11](#page-16-0) seerianumber [11](#page-16-0) traadita ühenduse sertifitseerimine [11](#page-16-0) vastavus [11](#page-16-0) WLAN [11](#page-16-0) märgutuled kõvaketas [7](#page-12-0) vahelduvvooluadapter [9](#page-14-0) veebikaamera [5](#page-10-0)

#### **N**

NFC [18](#page-23-0) normatiivteave traadita ühenduse sertifitseerimismärgised [11](#page-16-0) vastavusmärgis [11](#page-16-0) numbriluku klahv, tuvastamine [28](#page-33-0) nupud HDMI-in [11](#page-16-0) toide [10](#page-15-0)

#### **O**

otseteeklahvid, Windows 8 [27](#page-32-0)

#### **P**

parem servanips [24](#page-29-0) parimad kasutusviisid [1](#page-6-0) paroolid Häälestusutiliidi Computer Setup (BIOS) juhend [37](#page-42-0) Windows [36](#page-41-0) pesad turvakaabel [9](#page-14-0) pistikupesad helisisend (mikrofon) [9](#page-14-0) heliväljund (kõrvaklapid) [9](#page-14-0) RJ-45 (võrk) [7](#page-12-0) pordid HDMI-in [8](#page-13-0), [17](#page-22-0) USB 2.0 pordid [7](#page-12-0) USB 3.0 [6](#page-11-0) USB 3.0 (pingestatud) laadimisport [6](#page-11-0) programmid, värskendamine [34](#page-39-0) Puhkerežiim käivitamine [29](#page-34-0) väliumine [29](#page-34-0) puuteekraan, kasutamine [21](#page-26-0)

puuteekraanižest: kokkusurumine [23](#page-28-0) puuteekraanižest: suumimine [23](#page-28-0) Puuteekraanižestid [23](#page-28-0), [24](#page-29-0) kerimine [22](#page-27-0) kokkusurumine [23](#page-28-0) koputamine [22](#page-27-0) pööramine [23](#page-28-0) servanipsu žestid [24](#page-29-0) ühe sõrmega libistamine [21](#page-26-0) põhi [11](#page-16-0)

#### **R**

raadioühendusega marsruuter [13](#page-18-0) Riistvaradiagnostika HP PC Hardware Diagnostics (UEFI) allalaadimine [41](#page-46-0) ringlusse andmine arvuti [44,](#page-49-0) [45](#page-50-0) RJ-45-pistikupesa (võrk), tuvastamine [7](#page-12-0)

#### **S**

seerianumber [11](#page-16-0) seerianumber, arvuti [11](#page-16-0) servanipsu žestid [23](#page-28-0) ülaserva nips [24](#page-29-0) sisseehitatud veebikaamera märgutuli, tuvastamine [5](#page-10-0) sMedio 360 tarkvara [18](#page-23-0) spetsifikatsioon [56](#page-61-0) säästurežiimi klahv, tuvastamine [26](#page-31-0) sünkroonimine, juhtmevaba klaviatuur ja hiir [53](#page-58-0) süsteemitaaste [46](#page-51-0) süsteemi taastepunkt loomine [42](#page-47-0) taastamine [44](#page-49-0)

#### **T**

taastamine andmekandja [47](#page-52-0) HP Recovery Manager [46](#page-51-0) HP taasteandmekandjate kasutamine [43](#page-48-0) kettad [43](#page-48-0), [47](#page-52-0) käivitamine [47](#page-52-0) suvandid [42](#page-47-0) süsteem [46](#page-51-0) toetatud kettad [43](#page-48-0)

USB-mälupulk [47](#page-52-0) **Windowsi** failiajaloofunktsioon [44](#page-49-0) värskenda [45](#page-50-0) taasteandmekandja loomine [43](#page-48-0) loomine HP Recovery Manageriga [43](#page-48-0) taastesektsioon eemaldamine [47](#page-52-0) talveunerežiim käivitamine [29](#page-34-0) väliumine [29](#page-34-0) tarkvara CyberLink MediaSuite [18](#page-23-0) Ketta defragmentor [34](#page-39-0) tarkvara, värskendamine [38](#page-43-0) tarkvaravärskendused, installimine [38](#page-43-0) toetatud kettad taastamine [43](#page-48-0) toiminguklahvid eelmine [26](#page-31-0) esitamine, paus, jätkamine [26](#page-31-0) järgmine lugu või osa [26](#page-31-0) kasutamine [26](#page-31-0) seiskamine [26](#page-31-0) tuvastamine [26](#page-31-0) toitejuhtme ühenduspesa, tuvastamine [9](#page-14-0) toitenupp, tuvastamine [10](#page-15-0) toote nimi ja -number, arvuti [11](#page-16-0) traadita võrk (WLAN) avalik WLAN-ühendus [14](#page-19-0) ettevõtte WLAN-ühendus [14](#page-19-0) kasutamine [13](#page-18-0) turvalisus [13](#page-18-0) tööpiirkond [14](#page-19-0) vajalikud seadmed [13](#page-18-0) ühendamine [14](#page-19-0) traadita ühenduse juhtelemendid, operatsioonisüsteem [12](#page-17-0) traadita ühenduse märgutuli [12](#page-17-0) traadita ühenduse sertifitseerimismärgis [11](#page-16-0) turvakaabli pesa, tuvastamine [9](#page-14-0) turvalisus, traadita ühendus [13](#page-18-0) tõrkeotsing [49](#page-54-0) arvuti ei käivitu [51](#page-56-0) arvuti ei vasta [52](#page-57-0)

arvuti sulgub ootamatult [52](#page-57-0) ekraan on tühi [52](#page-57-0) helifunktsioonid [54](#page-59-0) hiir [53](#page-58-0) juhtmevaba klaviatuuri ja hiire sünkroonimine [53](#page-58-0) klaviatuur [53](#page-58-0) kõvaketta viga [51](#page-56-0) probleemid ekraanikujutistega [52](#page-57-0) tarkvaraprobleemid [55](#page-60-0) traadita ühendus [49](#page-54-0)

#### **U**

USB 2.0 pordid, tuvastamine [7](#page-12-0) USB 3.0 (pingestatud) laadimisport, tuvastamine [6](#page-11-0) USB 3.0 port, tuvastamine [6](#page-11-0) USB jaoturid [31](#page-36-0) USB-kaabel, ühendamine [31](#page-36-0) USB-seadmed eemaldamine [32](#page-37-0) kirjeldus [31](#page-36-0) ühendamine [31](#page-36-0)

lähtestamine [45](#page-50-0) süsteemi taastepunkt [42,](#page-47-0) [44](#page-49-0) uuesti installimine [44](#page-49-0), [45](#page-50-0) varundamine [43](#page-48-0) Värskenda [44,](#page-49-0) [45](#page-50-0) Windowsi logo klahv, tuvastamine [25](#page-30-0) Windowsi paroolid [36](#page-41-0) Windowsi rakenduseklahv, tuvastamine [26](#page-31-0) Windowsi värskendused, installimine [38](#page-43-0) WLAN-i antennid, tuvastamine [5](#page-10-0) WLAN-i häälestamine [13](#page-18-0) WLAN-i märgis [11](#page-16-0) WLAN-seade. [11](#page-16-0), [12](#page-17-0)

#### **Ä**

ärkamisel parooli nõudmise määramine [30](#page-35-0)

#### **Ü**

ühenduse loomine WLAN-iga [14](#page-19-0)

#### **V**

vahelduvvooluadapteri märgutuli, tuvastamine [9](#page-14-0) varundamine isiklikud failid [43](#page-48-0) varundid [42](#page-47-0) vasak servanips [24](#page-29-0) veebikaamera kasutamine [16](#page-21-0) veebikaamera märgutuli tuvastamine [5](#page-10-0) veebikaamera märgutuli, tuvastamine [5](#page-10-0) video [17](#page-22-0) väljalülitamine [30](#page-35-0) värskenda arvuti [44](#page-49-0) taastamine [44](#page-49-0) Windows [45](#page-50-0)

#### **W**

Windows failiajalugu [43](#page-48-0), [44](#page-49-0) failide taastamine [44](#page-49-0) kõige eemaldamine ja uuesti installimine [45](#page-50-0)